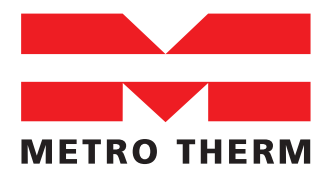

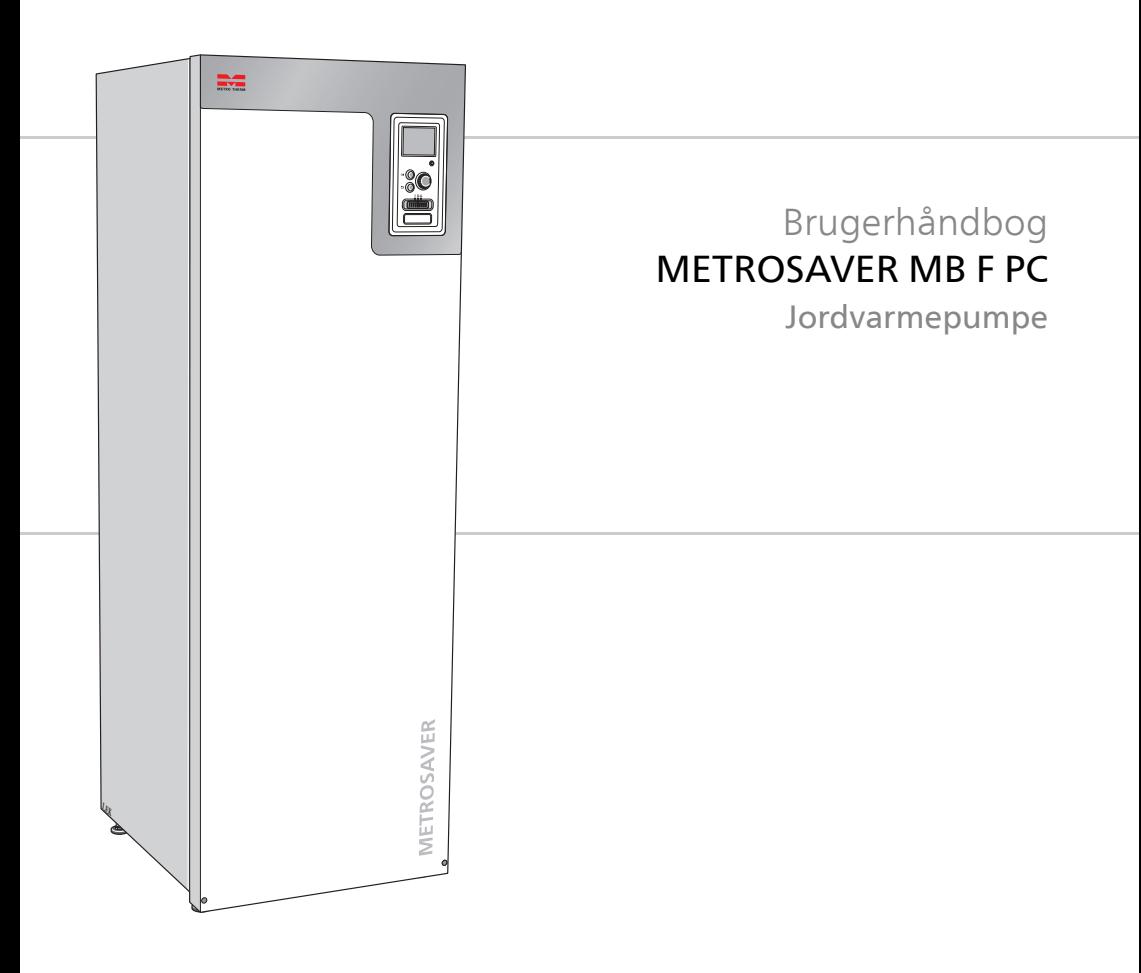

## **Kvikguide**

**Navigering**

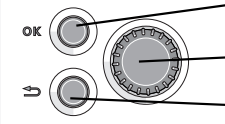

Ok-knap (bekræft/vælg)

Håndhjul (flytte/øge/mindske)

Tilbage-knap (gå tilbage/fortryd/afslut)

Der findes en detaljeret forklaring af knappernes funktioner på [side 11.](#page-10-0)

Hvordan du bladrer blandt menuer og foretager forskellige indstillinger er beskrevet på [side 14.](#page-13-0)

### **Indstilling af indeklimaet**

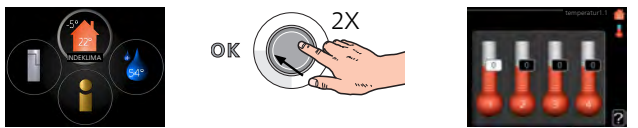

Du får adgang til indstilling af indetemperaturen ved at trykke to gange på OK-knappen, når du står i udgangspositionen i hovedmenuen. Læs mere om, hvordan indstillingen udføres på [side 22](#page-21-0).

#### **Forøgelse af mængden af varmt vand**

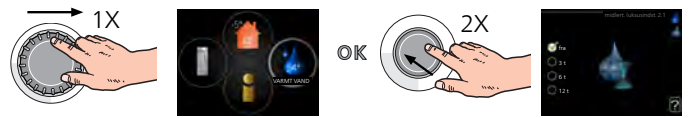

For midlertidigt at øge mængden af varmt vand drejer du først på håndhjulet for at markere menu 2 (vanddråben) og trykker derefter to gange på OK-knappen. Læs mere om, hvordan indstillingen udføres på [side 36.](#page-35-0)

### **Ved komfortforstyrrelse**

Hvis du kommer ud for en eller anden form for komfortforstyrrelse, findes der nogle tiltag, du selv kan udføre, inden du er nødt til at kontakte din installatør. Se side [65](#page-64-0) for instrukser.

# **Indholdsfortegnelse**

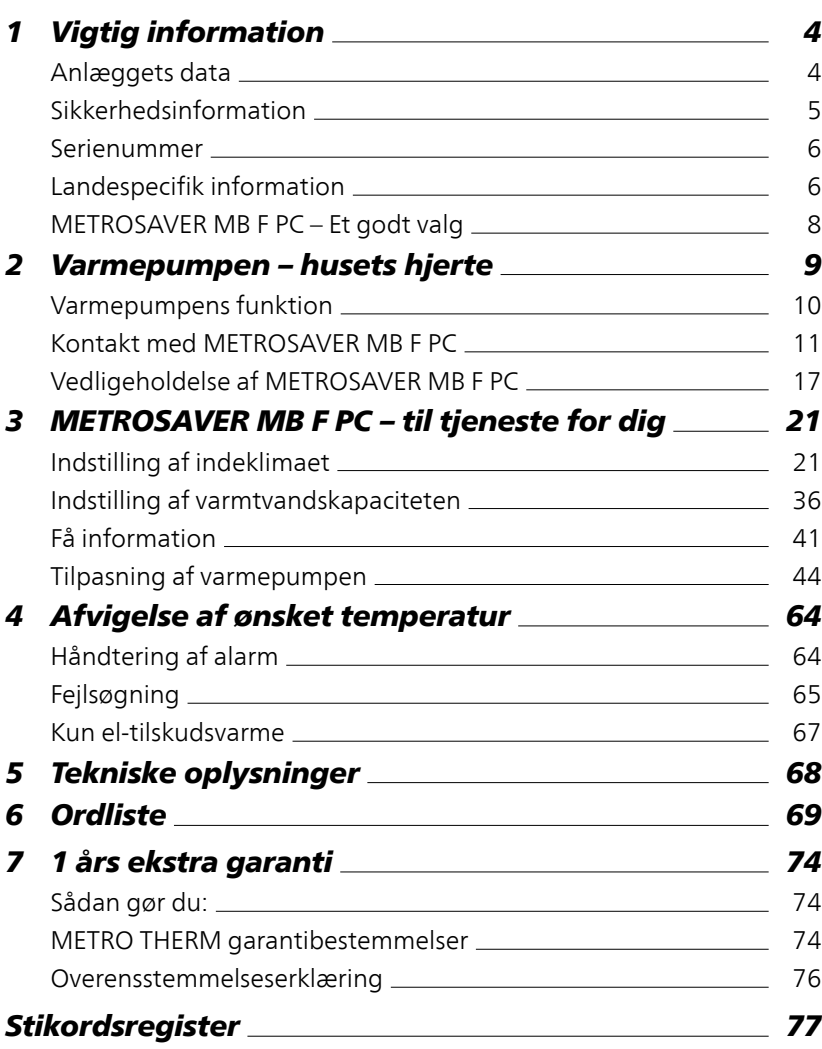

# <span id="page-3-0"></span>**1 Vigtig information**

# <span id="page-3-1"></span>**Anlæggets data**

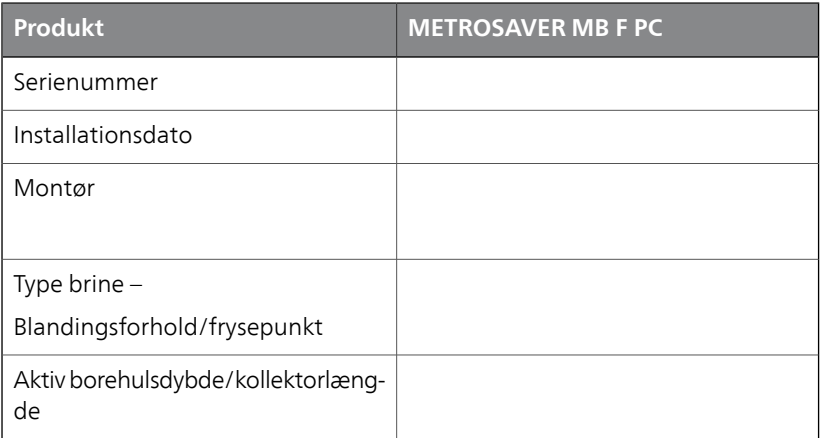

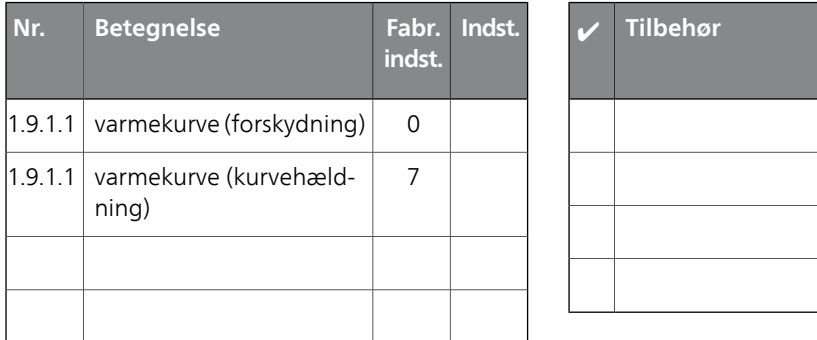

#### **Serienummer skal altid oplyses**

Det erklæres hermed, at installationen er foretaget iht. anvisningerne i den medfølgende installatørhåndbog samt gældende regler.

Dato

Under- \_\_\_\_\_\_\_\_\_\_\_\_\_\_\_\_\_\_\_\_\_\_\_\_\_ skrift

# <span id="page-4-0"></span>**Sikkerhedsinformation**

Dette apparat kan benyttes af børn fra 8 år og opefter og af personer med nedsatte fysiske, sensoriske og psykiske funktionsevner samt med manglende erfaring og viden, hvis de overvåges eller har fået vejledning vedrørende brug af apparatet på en sikker måde og forstår de involverede farer. Børn må ikke lege med apparatet. Rengøring og brugervedligeholdelse må ikke foretages af børn uden overvågning.

Med forbehold for konstruktionsændringer.

#### **BEMÆRK**

 $\blacksquare$ 

ē

Start ikke varmepumpen, hvis der er risiko for at vandet i systemet er frosset.

#### **BEMÆRK**

Hvis forsyningskablet er beskadiget, må det kun udskiftes af METRO THERM, deres servicerepræsentant eller lignende kvalificeret personale for at undgå eventuel fare og skade.

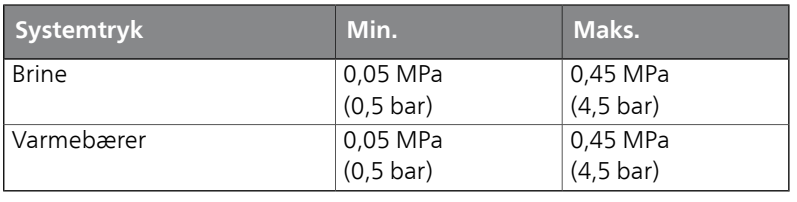

#### **Symboler**

#### **BEMÆRK**

Dette symbol betyder fare for mennesker eller maskine.

#### **Mærkning**

- CE-mærket er obligatorisk for de fleste produkter, der sælges i EU, uanset hvor de er fremstillet. **CE**
- **IP21** Klassificering af indkapsling af elektroteknisk udstyr.

<span id="page-5-0"></span>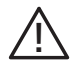

Fare for menneske eller maskine.

# **Serienummer**

Serienummeret findes forrest til højre på toppladen og i info-menuen  $(menu 3.1)$ 

Du finder også serienummeret på fabriksskiltet (PF1), for placering se afsnittet Varmepumpens konstruktion i installationshåndbogen.

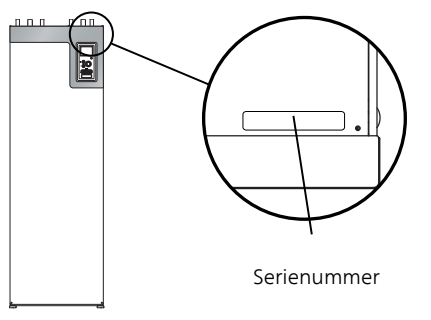

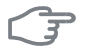

#### <span id="page-5-1"></span>**HUSK!**

Du skal bruge produktets serienummer (14 cifre) i forbindelse med service og support.

# **Landespecifik information**

#### **Danmark**

Alt vedrørende idriftsætning, indregulering og et årligt serviceeftersyn af produktet skal overlades til montør fra kompetent firma, til fabrikantens egne montører eller til et af fabrikanten godkendt servicefirma.

Et hvert indgreb i kølemiddelsystemet kun må foretages af en montør, der som minimum har erhvervet certifikat II, af fabrikantens egne montører eller et af fabrikanten godkendt servicefirma. Firmaet skal være registreret/godkendt hos KMO (Kølebranchens Miljøordning).

# <span id="page-7-0"></span>**METROSAVER MB F PC – Et godt valg**

METROSAVER MB F PC indgår i en ny generation af varmepumper, der er udviklet til så effektivt som muligt at forsyne dit hus med billig og miljøvenlig varme og/eller køling. Med indbygget varmtvandsbeholder, el-patron, cirkulationspumpe og styresystem opnås en driftssikker og økonomisk varmeproduktion.

Varmepumpen kan tilsluttes et valgfrit lavtempereret varmesystem med radiatorer, konvektorer eller gulvvarme. Den er også forberedt til tilslutning til flere forskellige produkter og tilbehør, f.eks. ekstra varmtvandsbeholder, pool og klimaanlæg med forskellige temperaturer.

For METROSAVER MB F PC 3x400V kan en el-patron på 6,5 kW gå i gang automatisk, hvis der sker noget uforudset, eller som nøddrift (fabriksindstilling 3,5 kW).

METROSAVER MB F PC er udstyret med computerstyring for at give dig god komfort, god økonomi og sikker drift. Tydelige oplysninger om tilstand, driftstid og alle temperaturer i varmepumpen vises på det store og tydelige display. Det betyder f.eks., at eksterne anlægstermometre ikke er nødvendige.

#### **METROSAVER MB F PC udmærker sig ved følgende egenskaber:**

#### ■ *Inverterstyret kompressor*

Varmepumpen har en inverterstyret kompressor, der på en optimal og økonomisk måde tilpasser sig automatisk efter dit hus og forsyner dit anlæg med ny energi.

#### ■ *Indbygget varmtvandsbeholder*

I varmepumpen er der indbygget en varmtvandsbeholder, som er isoleret med miljøvenlig celleplast for at sikre minimalt varmetab.

#### ■ *Tidsplan for indendørskomfort og varmtvand*

Der kan lægges en tidsplan for varme og varmt vand samt eventuel køling og ventilation for hver ugedag eller for længere perioder (f.eks. ferie).

#### ■ *Display med brugeranvisninger*

På varmepumpen er der et stort display med let forståelige menuer, der letter indstillingen af et behagelig indeklima.

#### ■ *Simpel fejlsøgning*

Hvis der opstår en fejl, vises det i klartekst på varmepumpens display, hvad der er sket, og hvordan fejlen afhjælpes.

# <span id="page-8-0"></span>**2 Varmepumpen – husets hjerte**

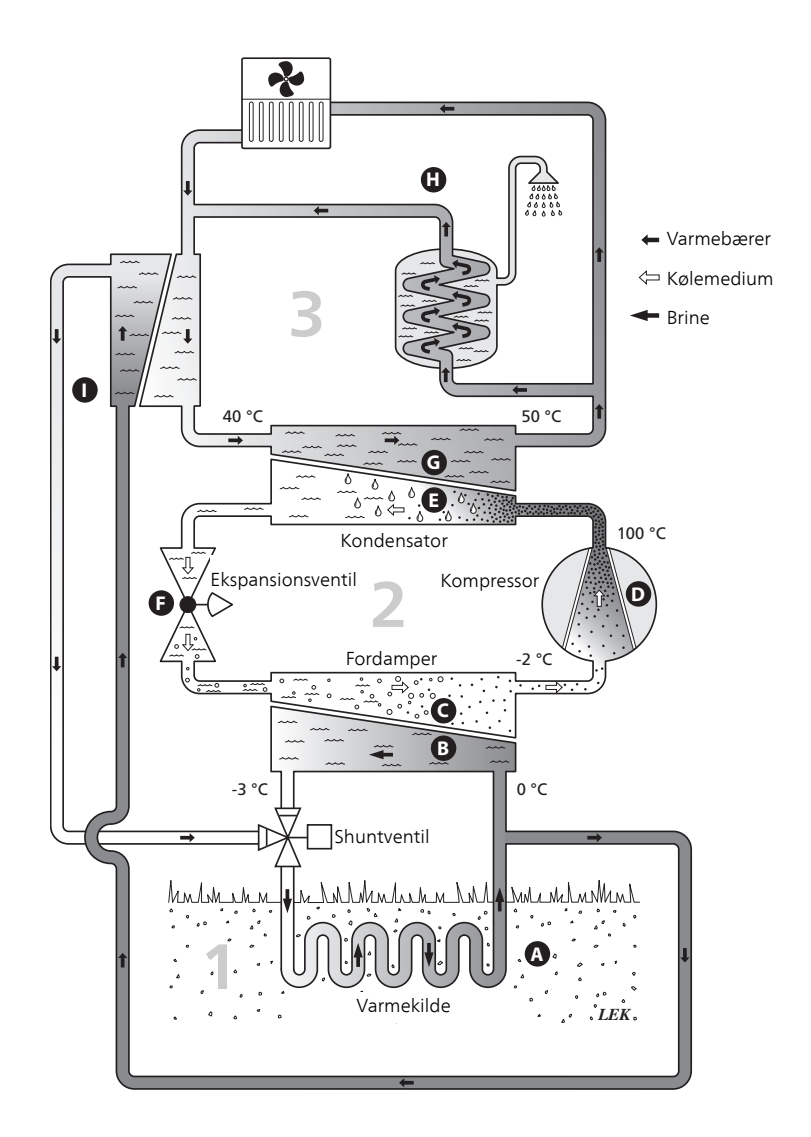

Temperaturerne er kun eksempler og kan variere afhængigt af installation og årstid.

# <span id="page-9-0"></span>**Varmepumpens funktion**

En varmepumpe kan udnytte lagret solvarme fra jorden, undergrunden eller vand til opvarmning af et hus. Omdannelsen af energi, der er lagret i naturen, til opvarmning sker i tre forskellige kredsløb. I brinekredsen (1) hentes der gratis varmeenergi fra omgivelserne, som transporteres til varmepumpen. I kølemediekredsløbet (2) hæver varmepumpen den indhentede varmes lave temperatur til en høj temperatur. I varmebærerkredsløbet (3) distribueres varmen ud i huset.

Temperaturerne nedenfor er kun eksempler og kan variere afhængigt af installation og årstid.

#### **Kuldebærerkredsløbet**

- I en slange, kollektor, cirkulerer en frostsikret væske, brine, fra varmepumpen ud til varmekilden (jorden/undergrunden/søen). Energien fra varmekilden optages, idet den opvarmer brinen nogle grader, fra ca. –3 °C til ca. 0  $\circ$ **A**
- Kollektoren fører derefter brinen til varmepumpens fordamper. Her afgiver væsken varmeenergi, og temperaturen falder et par grader. Derefter føres væsken tilbage til varmekilden for at opsamle energi igen. **B**

#### **Kølemediekredsløbet**

- Varmepumpen omfatter desuden et lukket system, hvor der cirkulerer en anden væske, et kølemedie, der også passerer fordamperen. Kølemediet har et meget lavt kogepunkt. I fordamperen tager kølemediet mod varmeenergi fra brinen og begynder at koge. **C**
- Den gas, der dannes ved kogningen, føres ind i en elektrisk drevet kompressor. Når gassen komprimeres, stiger trykket, og gassens temperatur øges kraftigt, fra ca. 5 °C til ca. 100 °C. **D**
- Fra kompressoren presses gassen ind i en varmeveksler, kondensator, hvor den afgiver sin varmeenergi til husets varmesystem, hvorved gassen nedkøles og kondenserer til væske igen. **E**
- Da trykket stadig er højt, føres kølemediet gennem en ekspansionsventil, hvor trykket sænkes, så kølemediet kommer ned på den oprindelige temperatur igen. Kølemediet har nu gennemgået cyklussen. Det føres ind i fordamperen igen, og processen gentages. **F**

#### **Varmebærerkredsløbet**

- Den varmeenergi, som kølemediet afgiver i kondensatoren, optages af varmepumpens kedel. **G**
- Varmebæreren cirkulerer i et lukket system og transporterer det opvarmede vands varmeenergi til husets varmtvandsbeholder og radiatorer/varmeslanger. **H**

#### **Passiv kulde**

Kuldebærervæsken kan også cirkuleres via en shuntventil til en kølevarmeveksler. Her køler kuldebærervæsken varmesystemets vand, således at der kan opnås komfortkøling i årets varme perioder.

# <span id="page-10-1"></span><span id="page-10-0"></span>**Kontakt med METROSAVER MB F PC**

#### **Displayenhed**

**I**

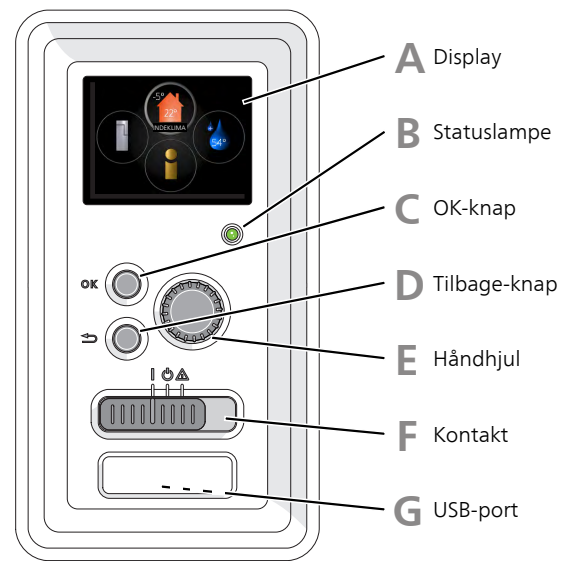

På varmepumpens forside sidder der en displayenhed, som kan anvendes til kommunikation med METROSAVER MB F PC. Det er her, du:

- starter, deaktiverer eller sætter varmepumpen i nøddrift.
- indstiller indeklima og varmt vand og tilpasser varmepumpen efter dine ønsker.
- får information om indstillinger, status og hændelser
- ser forskellige alarmtyper og får anvisninger om, hvordan de skal afhjælpes

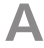

#### *Display*

På displayet vises anvisninger, indstillinger og driftsinformationer. Du kan nemt navigere mellem forskellige menuer og muligheder for at indstille den komfort eller få de informationer, du ønsker.

**B**

#### *Statuslampe*

Statuslampen viser varmepumpens status. Den:

- lyser grønt ved normal funktion.
- lyser gult, når nøddrift er aktiveret.
- lyser rødt i tilfælde af udløst alarm.

**C**

#### *OK-knap*

OK-knappen bruges til følgende:

■ bekræft valg af undermenu/alternativ/indstillet værdi/side i startguiden.

**D**

#### *Tilbage-knap*

Tilbage-knappen anvendes til at:

- Tilbage til forrige menu.
- fortryde en indstilling, som ikke er bekræftet.

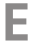

#### *Håndhjul*

Håndhjulet kan drejes til højre eller venstre. Du kan:

- flyt rundt i menuerne og mellem de forskellige alternativer.
- Øg eller reducer værdierne.
- Skift side i visning af flere sider (f.eks. hjælpetekster og serviceinfo).

#### *Kontakt* **F**

Kontakten har tre positioner:

- Tændt ()
- Standby  $\langle \bigcup \rangle$
- $\blacksquare$  Nøddrift  $(\bigwedge)$

Nøddrift må kun anvendes i tilfælde af fejl i varmepumpen. I denne indstilling slukkes kompressoren, og el-patronen går i gang. Varmepumpens display er slukket, og statuslampen lyser gult.

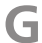

#### *USB-port*

USB-porten er skjult under plastskiven med produktnavnet.

USB-porten benyttes til at opgradere softwaren.

Gå ind på www.myupway.com, og klik på "Software" for at downloade den seneste software til dit anlæg.

#### **Menusystem**

Menusystemets fire hovedmenuer samt grundinformationen vises på displayet.

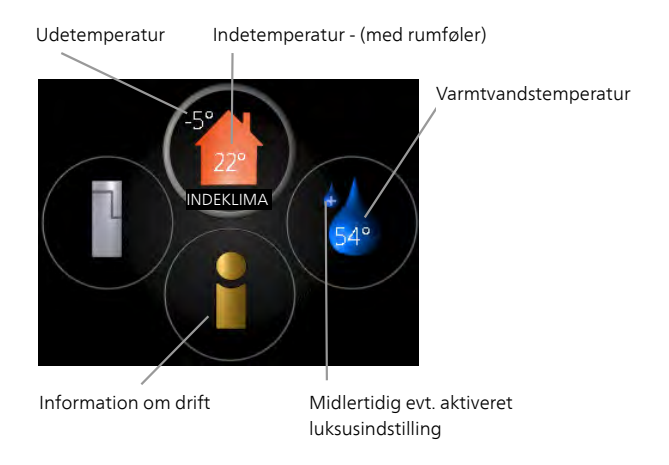

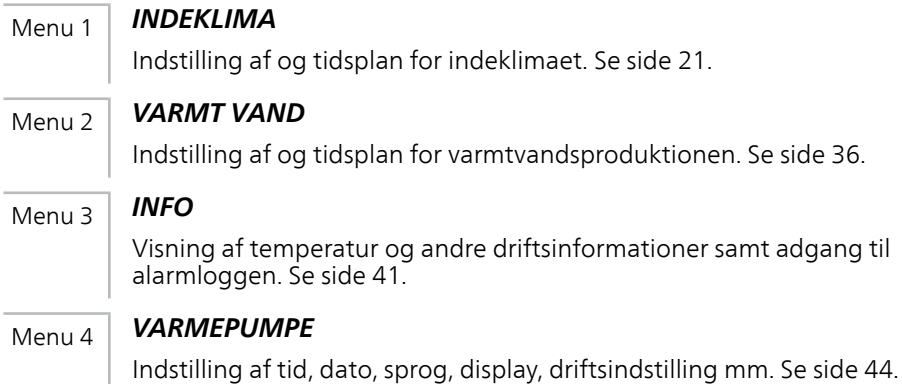

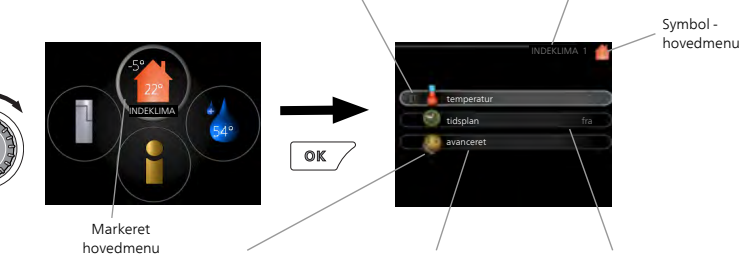

Menunummer - markeret undermenu Navn og menunummer - hovedmenu

Symboler - undermenuer Navn - undermenuer

#### <span id="page-13-0"></span>*Betjening*

For at flytte markøren drejes håndhjulet til højre eller venstre. Den markerede position er hvid og/eller har en opadvendt fane.

#### *Valg af menu*

Vælg en hovedmenu for at komme videre i menusystemet ved at markere den og derefter trykke på OK-knappen. Det åbner et nyt vindue med undermenuer.

Vælg en af undermenuerne ved at markere den. Tryk derefter på OKknappen.

komfortdrift 2.2

#### *Vælg alternativ*

økonomi

**Sy** smart control

normal Luksus

I en menu med alternativer vises det valgte alternativ med et grønt flueben.

Vælg et andet alternativ:

- 1. Markér det alternativ, du ønsker skal gælde. Et af alternativerne er forvalgt (hvidt).
- 2. Tryk på OK-knappen for at bekræfte det valgte alternativ. Det valgte alternativ får et grønt flueben.

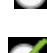

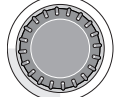

Statusinformation undermenuer

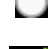

✓

#### *Indstilling af en værdi*

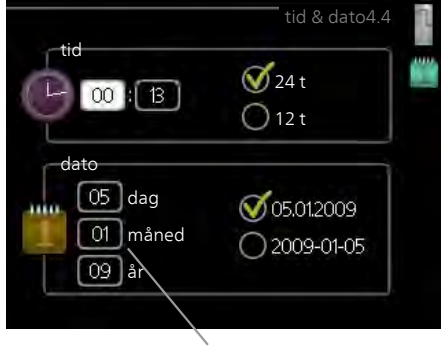

Værdi, der skal ændres

Indstilling af en værdi:

- 1. Markér den værdi ved hjælp af håndhjulet, som du vil indstille.
- 2. Tryk på OK-knappen. Værdiens baggrund bliver grøn, og det betyder, at du er kommet til indstillingspositionen.
- 3. Drej håndhjulet til højre for at øge værdien eller til venstre for at reducere den.

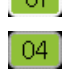

01  $\sim$   $^{-1}$ 

4. Tryk på OK-knappen for at bekræfte den indstillede værdi. Tryk ΩL. på Tilbage-knappen for at fortryde og gå tilbage til den oprindelige værdi.

#### *Gennemse mellem vinduer*

En menu kan bestå af flere vinduer. Drej håndhjulet for at bladre mellem vinduerne.

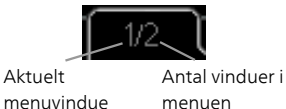

menuen

#### **Bladre mellem vinduer i startguiden**

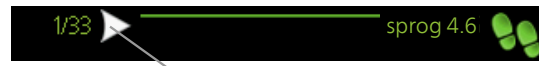

Pil til at bladre blandt vinduerne i startguiden

- 1. Drej håndhjulet, indtil en af pilene i øverste venstre hjørne (ved sidenummeret) bliver markeret.
- 2. Tryk på OK-knappen for at springe mellem punkterne i startguiden.

#### *Hjælpemenu*

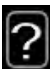

Mange menuer har et symbol, der viser, at der er adgang til ekstra hjælp.

For at åbne hjælpeteksten:

- 1. Marker hjælpesymbolet ved at dreje på håndhjulet.
- 2. Tryk på OK-knappen.

Hjælpeteksten består ofte af flere vinduer, som du kan bladre imellem ved hjælp af håndhjulet.

# <span id="page-16-0"></span>**Vedligeholdelse af METROSAVER MB F PC**

#### **Regelmæssige eftersyn**

Din varmepumpe er i princippet vedligeholdelsesfri og kræver derfor minimal pasning af dig efter igangsætningen. Det anbefales dog at efterse anlægget regelmæssigt.

Hvis der sker noget unormalt, vises meddelelse om driftsforstyrrelse i form af forskellige alarmtekster på displayet. Se alarmhåndtering på [side 64](#page-63-1).

#### *Niveaubeholder*

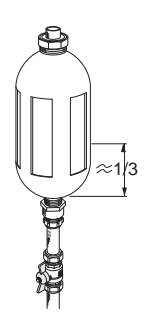

Brinen, der henter varmen op fra jorden, cirkulerer i et lukket system og forbruges normalt ikke. De fleste installationer omfatter en niveaubeholder, hvor man kan kontrollere, at der er væske nok på systemet. Hvis du er i tvivl om, hvor niveaubeholderen sidder, kan du spørge din installatør. Niveauet kan variere lidt på grund af væskens temperatur. Ligger niveauet under 1/3 kræves der påfyldning. Kontakt eventuelt din installatør for at få hjælp til påfyldningen.

#### *Ekspansionsbeholder*

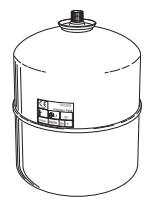

Brinen, der henter varmen op fra jorden, cirkulerer i et lukket system og forbruges normalt ikke. I en del installationer findes der en ekspansionsbeholder i stedet for en niveaubeholder (f.eks. hvor varmepumpen ikke er det højeste punkt i brinesystemet), hvor man kan kontrollere trykket i systemet. Hvis du er i tvivl om, hvor ekspansionsbeholderen sidder, kan du spørge din installatør. Trykket kan variere lidt på grund af væskens temperatur. Trykket bør ikke være mindre end 0,5 bar. Kontakt din installatør for at få hjælp til eventuel påfyldning.

#### *Sikkerhedsventil*

Sikkerhedsventilens funktion skal kontrolleres regelmæssigt. Du finder sikkerhedsventilen på indgående rør (koldt vand) til varmtvandsbeholderen. Kontrollen skal foretages på følgende måde:

1. Åbn ventilen ved at dreje håndhjulet forsigtigt mod uret.

- 2. Kontrollér, at der strømmer vand gennem ventilen.
- 3. Luk ventilen ved at slippe den. Hvis den ikke lukker automatisk, når du slipper den, skal den drejes lidt mod uret.

#### **Sparetip**

Din varmepumpeinstallation skal give varme og varmt vand. Det vil den gøre ud fra de foretagne styreindstillinger.

Faktorer, der påvirker energiforbruget er f.eks. indetemperatur, varmtvandsforbrug, hvor godt huset er isoleret, samt om huset har mange store vinduesflader. En anden faktor er husets placering, er der f.eks. meget vind på stedet.

Husk også på at:

- Åbne termostatventilerne helt (undtagen i de rum, der af forskellige årsager ønskes køligere, f.eks. soveværelser). Termostaterne opbremser flowet i varmesystemet, hvilket varmepumpen vil kompensere for med en højere temperatur. Den vil så arbejde mere og dermed også bruge mere el-energi.
- Du kan sænke temperaturen, når du er bortrejst, ved at planlægge en "ferieindstilling" i menu 4.7. Se [side 58](#page-57-0) for instrukser.
- Hvis du aktiverer "Varmtvand Økonomi" anvendes der mindre energi.

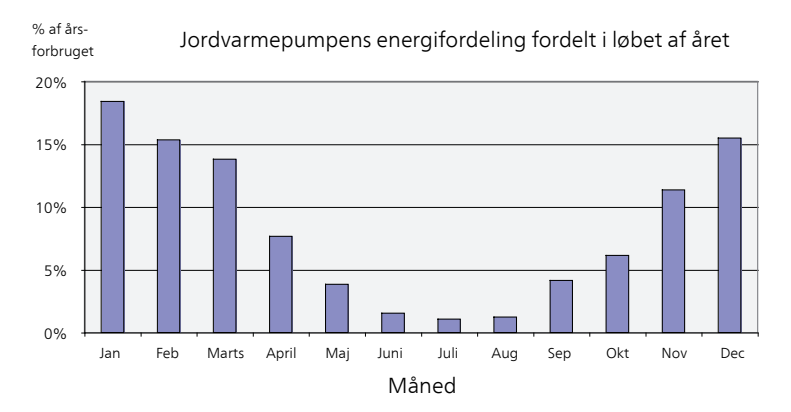

#### *El-forbrug*

Når indetemperaturen øges en grad, stiger energiforbruget med ca. 5 %.

#### **Husholdning**

Man har længe antaget, at en gennemsnitlig husholdning har et elektricitetsforbrug på omtrent 5000 kWh husholdnings-el/år. I dag ligger tallet ofte på 6000-12000 kWh/år.

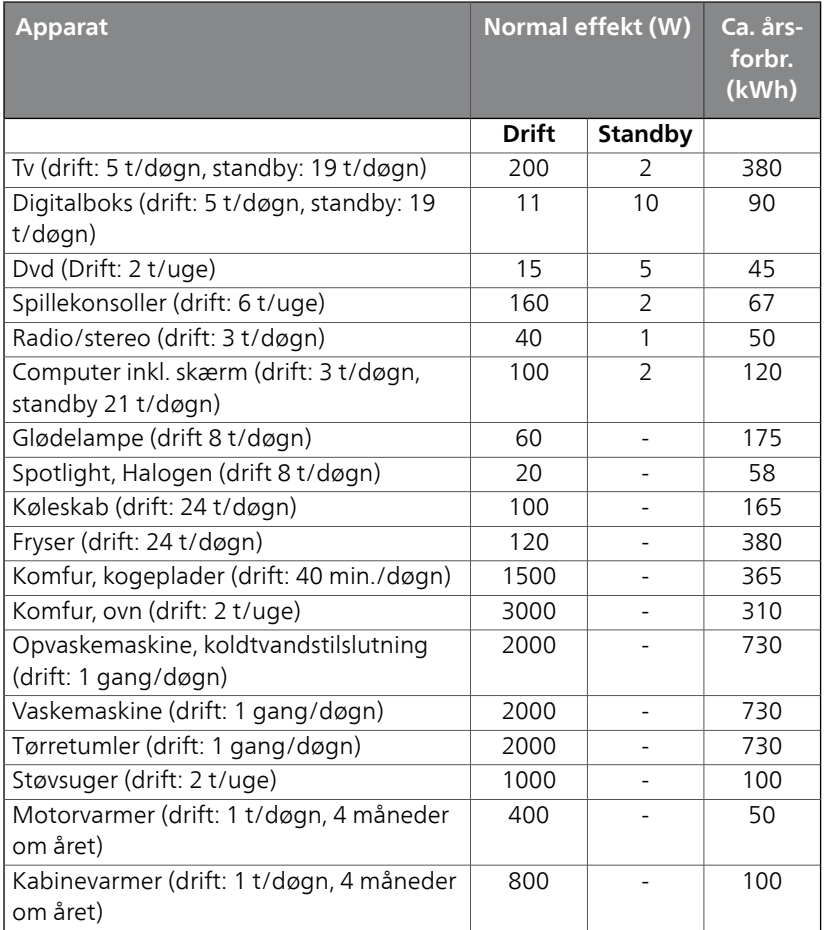

Disse værdier er omtrentlige eksempelværdier.

Eksempel: En familie med 2 børn bor i en villa med 1 fladskærms-tv, 1 digitalboks, 1 dvd-afspiller, 1 spillekonsol, 2 computere, 3 stereoanlæg, 2 glødepærer på toilettet, 2 glødepærer på badeværelset, 4 glødepærer i køkkenet, 3 glødepærer udendørs, vaskemaskine, tørretumbler, opvaskemaskine, køleskab, fryser, komfur, støvsuger, motorvarmer = 6240 kWh husholdnings-el/år.

#### **Energimåler**

Gør det til en god vane at aflæse energimålerne regelmæssigt, gerne en gang om måneden. På den måde vil du hurtigt opdage, om el-forbruget ændrer sig.

Nybyggede huse har ofte dobbelte energimålere. Brug eventuelt differencen til at beregne din husholdnings el-forbrug.

#### **Nybyggeri**

Nybyggede huse gennemgår en tørreproces det første år. Huset kan her forbruge væsentligt mere energi, end det vil gøre senere. Efter 1-2 år bør man igen justere varmekurven, forskydning af varmekurven samt husets termostatventiler, da varmesystemet som regel kræver en lavere temperatur, når tørreprocessen er afsluttet.

# <span id="page-20-0"></span>**3 METROSAVER MB F PC – til tjeneste for dig**

# <span id="page-20-2"></span><span id="page-20-1"></span>**Indstilling af indeklimaet**

### **Oversigt**

#### *Undermenuer*

Til menuen INDEKLIMA er der flere undermenuer. Til højre for menuerne på displayet vises der statusinformationer for den viste menu.

temperatur Indstilling af temperatur til klimaanlæg. Statusinformationen viser de indstillede værdier for klimaanlægget.

tidsplan Tidsplan for varme og køling. Statusinformationen "indstillet" vises, hvis du har indstillet en

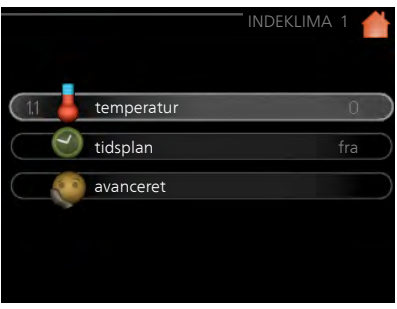

tidsplan, der bare ikke er aktiv lige nu. "ferieindstilling" vises, hvis en ferieplan er aktiv samtidig med en tidsplan (da feriefunktionen har højere prioritet). "aktiv" vises, hvis en del af tidsplanen er aktiv, ellers vises " fra".

avanceret Indstilling af varmekurve, justering med ydre kontakt, min. værdi for fremløbstemperatur, rumføler og kølefunktion.

#### <span id="page-21-0"></span>**temperatur**

Hvis huset har flere klimaanlæg, vises det på displayet med et separat termometer for hvert anlæg.

I menu 1.1 vælger du mellem opvarmning og køling, og i næste menu "varme/køling" indstiller du derefter den ønskede temperatur.

*Indstilling af temperaturen (med rumføler installeret og aktiveret):*

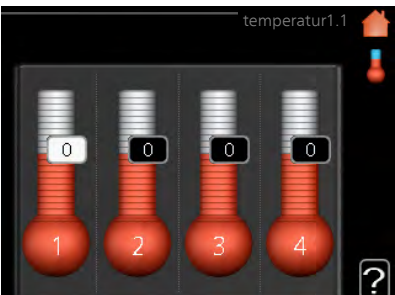

#### **varme**

Indstillingsområde: 5 – 30 °C Fabriksindstilling: 20

#### **køling**

Indstillingsområde: 5 – 30 °C

Fabriksindstilling: 25

Værdien på displayet vises som en temperatur i °C, hvis klimaanlægget styres af en rumføler.

#### **HUSK!**

Et trægt varmesystem som f.eks. gulvvarme kan være uegnet til styring med varmepumpens rumføler.

Rumtemperaturen ændres ved at indstille den ønskede temperatur på displayet ved hjælp af håndhjulet. Bekræft den nye indstilling ved at trykke på OK-knappen. Den nye temperatur vises til højre for symbolet på displayet.

#### *Indstilling af temperaturen (uden aktiveret rumføler):*

Indstillingsområde: -10 til +10 Fabriksindstilling: 0

Displayet viser den indstillede varmeværdi (kurveforskydning). For at øge eller sænke indetemperaturen skal du øge eller reducere værdien på displayet.

Anvend håndhjulet til indstilling af en ny værdi. Bekræft den nye indstilling ved at trykke på OK-knappen.

#### Menu 1.1

Det antal trin, som værdien skal ændres for at medføre en grads forandring af indetemperaturen, afhænger af husets varmeanlæg. Almindeligvis er det tilstrækkeligt med ét trin, men i visse tilfælde kan der være behov for flere trin.

Indstil den ønskede værdi. Den nye værdi vises på højre side af symbolet

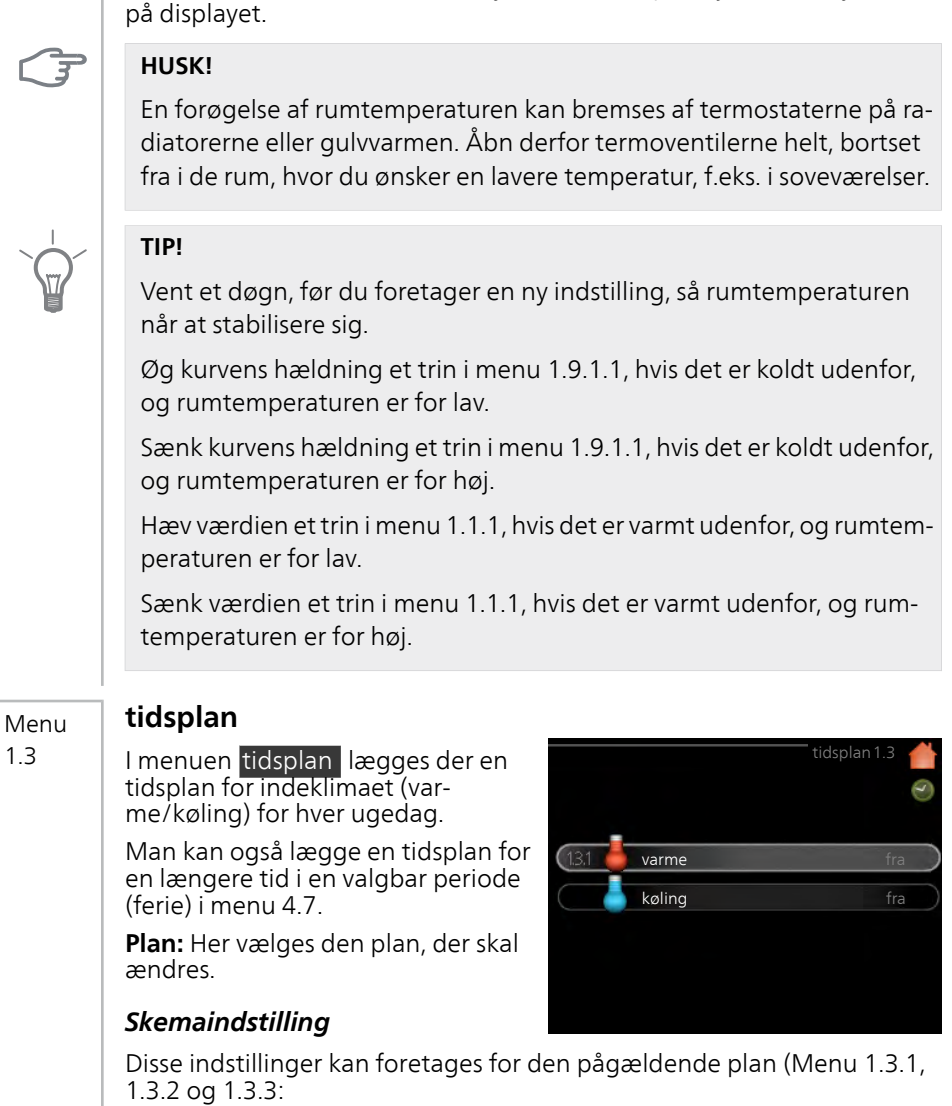

**Aktiveret:** Her aktiveres tidsplanen for den valgte periode. Indstillede tider påvirkes ikke af deaktivering.

**System:** Her vælges, hvilket klimaanlæg den aktuelle tidsplan gælder for. Dette alternativ vises kun, hvis der findes mere end ét klimaanlæg.

**Dag:** Her vælges den dag/de dage i ugen, hvor tidsplanen skal gælde. For at slette tidsplanen en bestemt dag skal tiden for den pågældende dag nulstilles ved at indstille starttiden til det samme som stoptiden. Hvis linjen "alle" anvendes, indstilles alle dagene i perioden efter den linje.

**Tidsperiode:** Her vælges starttid og stoptid for tidsplanens valgte dag.

**Justering:** Se den pågældende undermenu.

**Konflikt:** Hvis to forskellige indstillinger kolliderer, markeres det med et rødt udråbstegn.

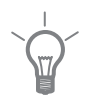

#### **TIP!**

Hvis du vil lægge en tilsvarende tidsplan for alle ugens dage, kan du begynde med at sætte et flueben i "alle" og derefter ændre de ønskede dage.

#### **TIP!**

For at få perioden til at strække sig over midnat, indstiller du det således, at stoptiden er tidligere end starttiden. Du standser tidsplanen ved indstillet stoptid dagen efter.

Tidsplanen starter altid den dag, hvor starttiden er indstillet.

#### Menu

1.3.1

#### **varme**

Her kan du lægge en tidsplan for stigning eller reduktion af temperaturen i huset i op til tre forskellige perioder om dagen. Hvis der er installeret og aktiveret en rumføler, indstilles den ønskede rumtemperatur (°C) for perioden. Uden en aktiveret rumføler indstilles ønsket ændring (af indstillingen i menu 1.1). For en grads ændring af rumtemperaturen kræves almindeligvis ét trin, men i visse tilfælde kan der være behov for flere trin.

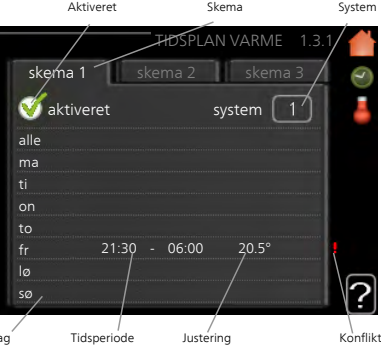

**Justering:** Her indstilles det, hvor meget varmekurven skal ændres i forhold

til menu 1.1 i tidsplanen. Hvis der er installeret rumføler, indstilles den ønskede rumtemperatur i °C.

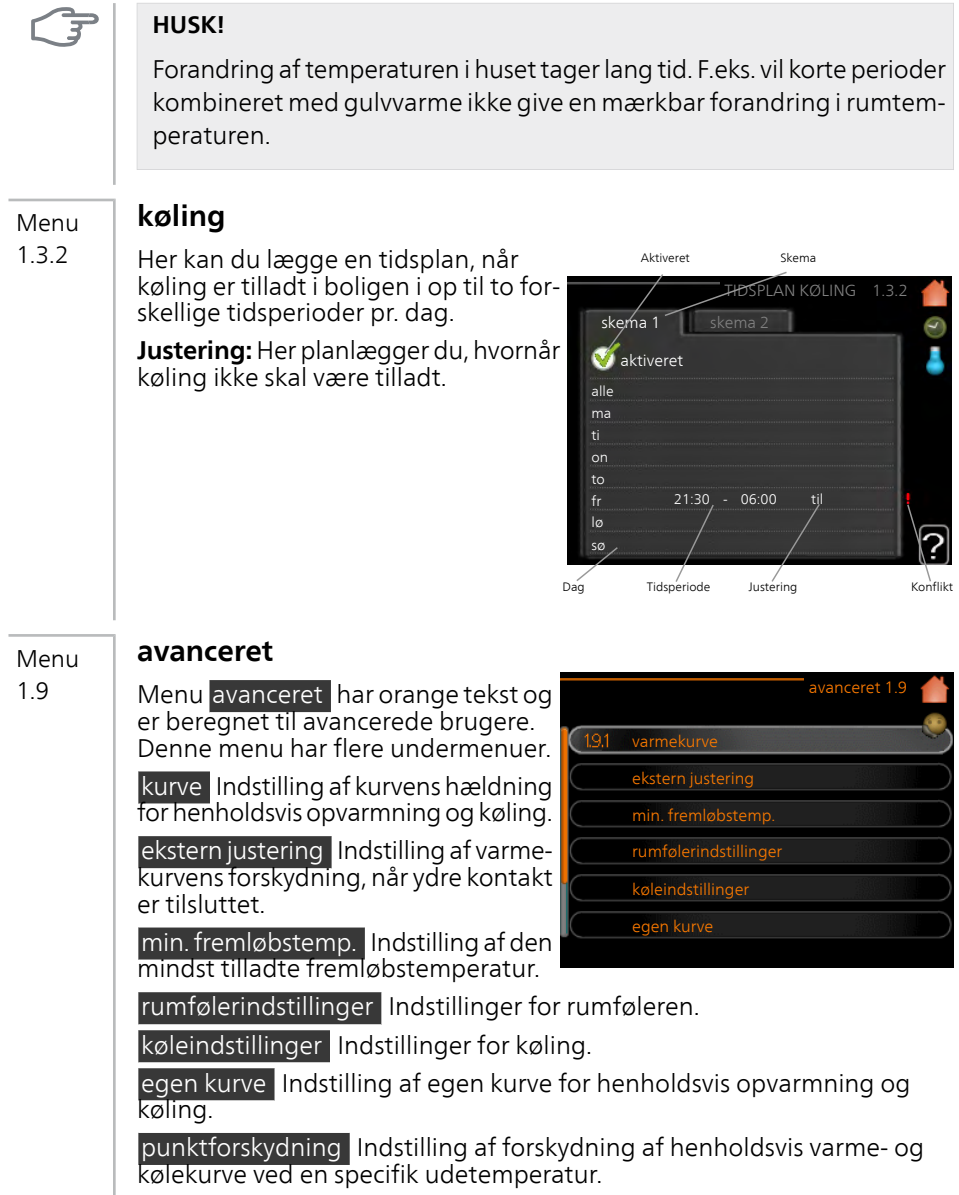

#### Menu 1.9.1

#### **kurve**

#### *varmekurve*

Indstillingsområde: 0 – 15 Fabriksindstilling: 9

#### *kølekurve*

Indstillingsområde: 0 – 9 Fabriksindstilling: 0

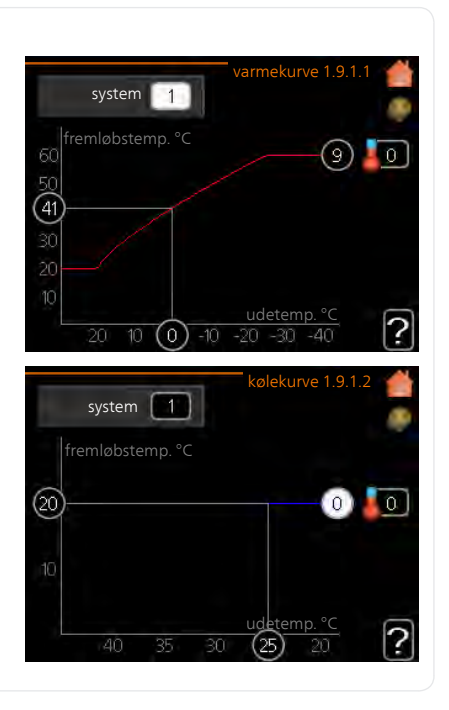

I menuen kurve kan du vælge varme eller køling. I næste menu (varmekurve/kølekurve) ses henholdsvis den såkaldte varme- og kølekurve for dit hus. Kurvens opgave er at sikre en ensartet indetemperatur uanset udetemperaturen og dermed tilsikre en energibesparende drift. Det er ud fra disse kurver, at varmepumpens computerstyring fastlægger temperaturen på vandet til systemet, fremløbstemperaturen, og dermed indetemperaturen. Du kan her vælge kurve og endvidere aflæse, hvordan fremløbstemperaturen ændres ved forskellige udetemperaturer. Cifret til højre for "system" viser, hvilket system du har valgt varme-/kølekurve for.

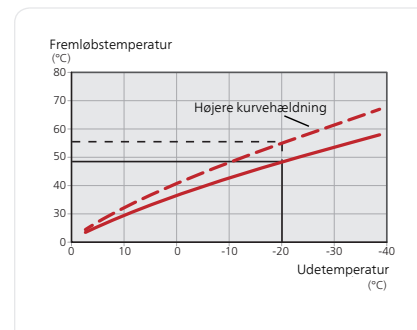

#### *Kurvehældning*

Henholdsvis varme- og kølekurvens hældning viser, hvor mange grader fremløbstemperaturen skal øges/sænkes, når udetemperaturen falder/stiger. En stejlere kurvehældning medfører en højere fremløbstemperatur for varme eller en lavere fremløbstemperatur for køling ved en bestemt udetemperatur.

Den optimale kurvehældning afhænger af stedets klimaforhold, om huset har radiatorer eller gulvvarme, og hvor godt huset er isoleret.

Kurven indstilles, når anlægget installeres, men skal eventuelt efterjusteres. Derefter er det normalt ikke nødvendigt at ændre kurven.

# ੱਤ

#### **HUSK!**

Ved finjustering af indetemperaturen skal kurven i stedet forskydes opad eller nedad, hvilket foretages i menu 1.1 temperatur.

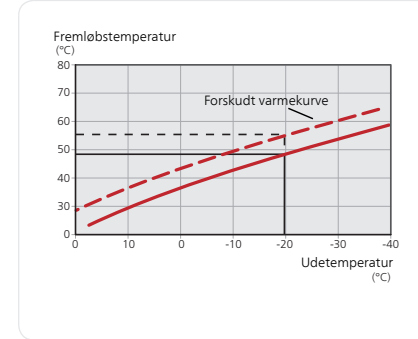

#### *Kurveforskydning*

En forskydning af kurven betyder, at fremløbstemperaturen ændres lige meget for alle udetemperaturer, f.eks. at en kurveforskydning på +2 trin øger fremløbstemperaturen med 5 °C ved alle udetemperaturer.

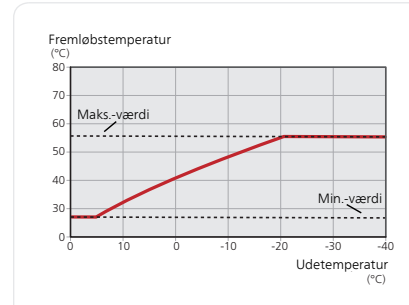

#### *Fremløbstemperatur – maks. og min.-værdier*

Da fremløbstemperaturen ikke kan beregnes højere end den indstillede maks.-værdi eller lavere end den indstillede min.-værdi, flader varmekurven ud ved disse temperaturer.

#### **HUSK!**

 $\overline{3}$ 

ē

Ved gulvvarmesystemer, skal maks. fremløbstemp. indstilles mellem 35 og 45 °C.

Ved gulvkøling skal min. fremløbstemp. begrænses for at undgå kondens.

Forhør dig om maks. overfladetemperatur for dit gulv hos din montør/gulvleverandør.

Tallet længst ude på kurven angiver kurvens hældning. Tallet ved siden af termometeret angiver kurveforskydningen. Anvend håndhjulet til indstilling af en ny værdi. Bekræft den nye indstilling ved at trykke på OK-knappen.

Kurve 0 er en egen kurve genereret i menu 1.9.7.

#### *Valg af en anden kurve (kurvehældning):*

#### **BEMÆRK**

Hvis der kun er ét klimaanlæg, er kurvens nummer allerede markeret, når menuvinduet åbnes.

- 1. Vælg det klimaanlæg (hvis der er mere end ét), som kurven skal ændres for.
- 2. Når du har bekræftet valg af klimaanlægget, bliver kurvens nummer markeret.
- 3. Tryk på OK-knappen for at åbne for indstillingen.
- 4. Vælg en ny kurve. Kurverne er nummereret fra 0 til 15, idet et højere tal giver stejlere hældning og højere fremløbstemperatur. Kurve 0 indebærer at egen kurve (menu 1977) benyttes.
- 5. Tryk på OK-knappen for at afslutte indstillingen.

#### *For at aflæse en kurve:*

1. Drej håndhjulet, så ringen på akslen med udetemperaturen markeres.

- 2. Tryk på OK-knappen.
- 3. Følg den grå linje op til kurven og ud til venstre for at aflæse værdien for fremløbstemperaturen ved valgt udetemperatur.
- 4. Du kan nu foretage aflæsninger af forskellige temperaturer ved at dreje håndhjulet til højre eller venstre og aflæse fremløbstemperaturen.
- 5. Tryk på OK- eller Tilbage-knappen for at forlade aflæsningen.

#### **TIP!**

Vent et døgn, før du foretager en ny indstilling, så rumtemperaturen når at stabilisere sig.

Øg kurvens hældning et trin, hvis det er koldt udenfor, og rumtemperaturen er for lav.

Sænk kurvens hældning et trin, hvis det er koldt udenfor, og rumtemperaturen er for høj.

Øg kurvens forskydning et trin, hvis det er varmt udenfor, og rumtemperaturen er for lav.

Sænk kurvens forskydning et trin, hvis det er varmt udenfor, og rumtemperaturen er for høj.

#### Menu

1.9.2

#### **ekstern justering**

#### *klimaanlæg*

Indstillingsområde: -10 til +10.

Eller ønsket rumtemperatur, hvis der er installeret en rumføler.

Fabriksindstilling: 0

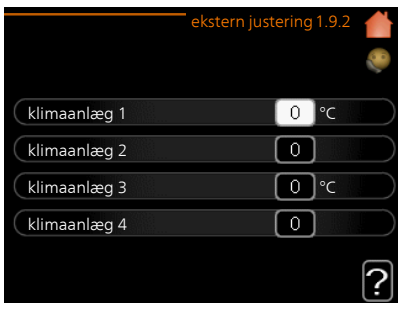

Ved at tilslutte en udvendig kontakt, f.eks. en rumtermostat eller et koblingsur, kan man midlertidigt eller periodisk hæve eller sænke rumtemperaturen under opvarmningen. Varmekurvens forskydning ændres med det antal trin, der er valgt i menuen, når kontakten er slået til. Hvis rumføleren er installeret og aktiveret, indstilles den ønskede rumtemperatur  $(^{\circ}C)$ .

Hvis der findes mere end ét klimaanlæg kan indstillingen foretages separat for hvert system.

# Menu

#### 1.9.3

#### **min. fremløbstemp.**

#### *varme*

Indstillingsområde: 5-70 °C Fabriksindstilling: 20 °C

#### *køling*

Indstillingsområdet kan variere, afhængigt af hvilket tilbehør der benyttes.

Fabriksindstilling: 18 °C

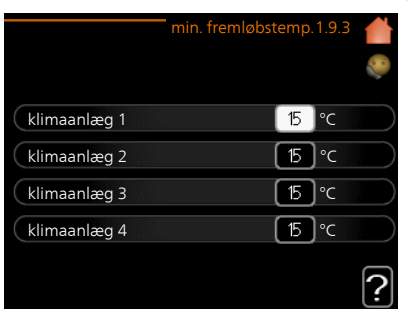

I menu 1.9.3 vælger du opvarmning eller køling, i næste menu (min. fremledn.temp.varme/køling) indstiller du den laveste temperatur på fremløbstemperaturen til klimaanlægget. Det betyder, at METROSAVER MB F PC aldrig beregner en lavere temperatur end den, der er indstillet her.

Hvis der findes mere end ét klimaanlæg kan indstillingen foretages for hvert anlæg.

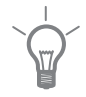

#### **TIP!**

Hvis man f.eks. har en kælder, hvor man altid vil have lidt varme på, også om sommeren, kan man øge værdien.

Det kan også være nødvendigt at hæve værdien i "stop af varme" menu 4.9.2 "autoindstilling".

#### Menu 1.9.4

## **rumfølerindstillinger**

#### *faktor system*

#### **varme**

Indstillingsområde: 0,0 - 6,0 Fabriksindstilling varme: 1,0

#### **køling**

Indstillingsområde: 0,0 - 6,0 Fabriksindstilling køling: 1,0

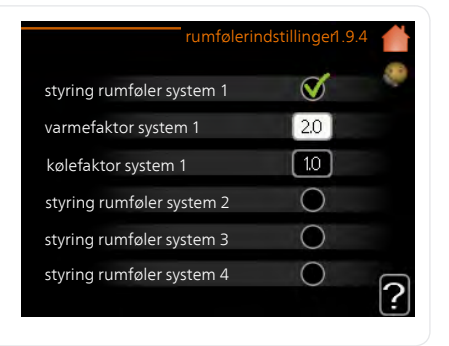

Her kan du aktivere rumføler til styring af rumtemperaturen.

#### **HUSK!**

Et trægt varmesystem som f.eks. gulvvarme kan være uegnet til styring med varmepumpens rumføler.

Du kan også indstille en faktor (en matematisk værdi), der bestemmer, hvor meget en henholdsvis over- og undertemperatur (forskellen mellem den ønskede og den aktuelle rumtemperatur) skal påvirke fremløbstemperaturen ud til klimaanlægget. En højere værdi giver en større og hurtigere forandring af varmekurvens indstillede forskydning.

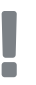

#### **BEMÆRK**

En for højt indstillet værdi på "faktor system" kan (afhængigt af dit klimaanlæg) give en ustabil rumtemperatur.

Hvis der er installeret flere klimaanlæg, kan ovenstående indstillinger foretages for de pågældende systemer.

#### Menu 1.9.5

#### **køleindstillinger**

#### *varme/køling føl.*

Fabriksindstilling: ingen føler valgt

#### *ønskeværdi køle-/varmeføler*

Indstillingsområde: 5 - 40 °C Fabriksindstilling: 21

#### *varme ved rumundertemp*

Indstillingsområde: 0,5 - 10,0 °C Fabriksindstilling: 1,0

## *køling ved rumovertemp*

Indstillingsområde: 0,5 - 10,0 °C Fabriksindstilling: 3,0

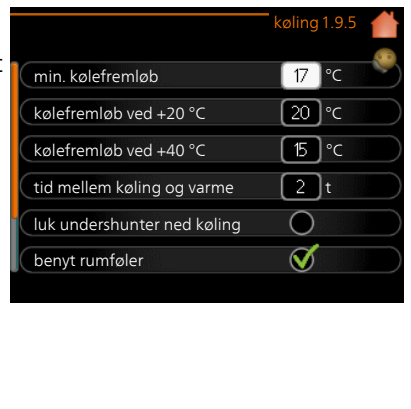

#### *gradminutter køling*

Indstillingsområde: -3000 - 3000 kølegradminutter Fabriksindstilling: 0

#### *kompressorhastighed*

Indstillingsområde: 1 – 100 % Fabriksindstilling: 1

#### *tid mellem køling og varme*

Indstillingsområde: 0 – 48 h Fabriksindstilling: 2

Du kan anvende METROSAVER MB F PC til køling af huset i årets varme periode.

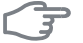

ā

#### **HUSK!**

Nogle indstillingsmuligheder vises kun, når den pågældende funktion er installeret og aktiveret i METROSAVER MB F PC.

#### **BEMÆRK**

Kølefremløbet skal indstilles med hensyn til, hvilket klimaanlæg der er tilsluttet. For eksempel kan gulvkøling med for lavt kølefremløb give kondensudfældning, hvilket i værste fald kan føre til fugtskader.

#### *min. kølefremløb*

Her indstiller du den laveste temperatur for fremløbstemperaturen til klimaanlægget ved køledrift. Det betyder, at METROSAVER MB F PC aldrig beregner en lavere temperatur end den, der er indstillet her.

#### *varme/køling føl.*

En ekstra temperaturføler kan tilsluttes METROSAVER MB F PC for at afgøre, hvornår tiden er inde til at skifte mellem køle- og varmedrift.

Når der er installeret flere varme-/kølefølere, kan du vælge, hvilken føler der skal være styrende.

#### **HUSK!**

Når varme-/kuldeføler BT74 er tilsluttet og aktiveret i menu 5.4, kan der ikke længere vælges en anden føler i menu 1.9.5.

#### *ønskeværdi køle-/varmeføler*

Her indstiller du, ved hvilken indendørstemperatur METROSAVER MB F PC skal skifte mellem henholdsvis varme- og køledrift.

#### *varme ved rumundertemp*

Her indstiller du, hvor langt ned rumtemperaturen må falde under den ønskede temperatur, før METROSAVER MB F PC skifter til varmedrift.

#### *køling ved rumovertemp*

Her indstiller du, hvor højt rumtemperaturen må stige over den ønskede temperatur, før METROSAVER MB F PC skifter til køledrift.

#### *gradminutter køling*

Dette valg findes kun, når tilsluttet tilbehør selv tæller kølegradminutter.

Når der er indstillet en minimums- eller maksimumsværdi, vil systemet automatisk indstille virkelig værdi i forhold til antallet af kompressorer, der kører køling.

#### *tid mellem køling og varme*

Dette valg findes kun ved køling i 2-rørssystem.

Her indstiller du, hvor længe METROSAVER MB F PC skal vente, inden den skifter til varmedrift, når kølebehovet er ophørt eller omvendt.

# 1.9.7

#### Menu **egen kurve**

#### *fremløbstemp.*

#### **varme**

Indstillingsområde: 5 – 70 °C

#### **køling**

Indstillingsområdet kan variere, afhængigt af hvilket tilbehør der benyttes.

Indstillingsområde: -5 – 40 °C

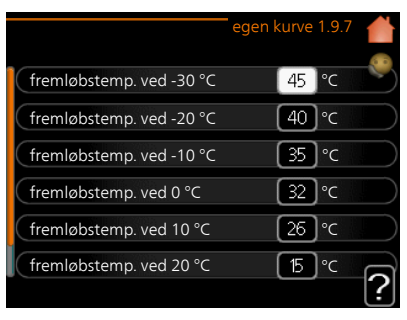

Her kan du ved særlige behov oprette din egen henholdsvis varme- eller kølekurve ved at indstille ønskede fremløbstemperaturer ved forskellige udetemperaturer.

#### ਂਤ

#### **HUSK!**

Kurve 0 i menu1.9.1 skal vælges for, at egen kurve gælder.

#### Menu 1.9.8

## **punktforskydning**

#### *udetemperaturpunkt*

Indstillingsområde: -40 – 30 °C Fabriksindstilling: 0 °C

#### *redigering af kurve*

Indstillingsområde: -10 – 10 °C Fabriksindstilling: 0 °C

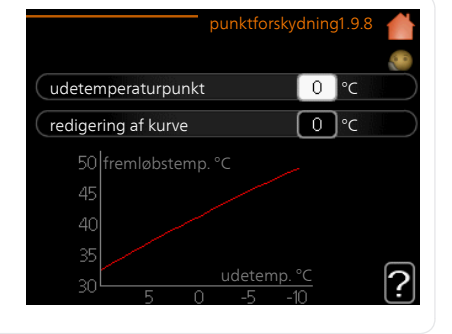

Her kan du vælge en forandring af varmekurven ved en bestemt udetemperatur. For en grads ændring af rumtemperaturen kræves almindeligvis ét trin, men i visse tilfælde kan der være behov for flere trin.

Varmekurven påvirkes ved ± 5 °C fra indstillet udetemperaturpunkt.

Det er vigtigt, at den korrekte varmekurve er valgt, så rumtemperaturen for øvrigt føles ensartet.

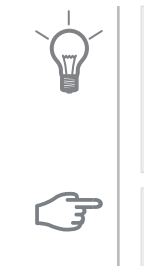

#### **TIP!**

Hvis det føles koldt i huset ved f.eks. -2 °C, indstilles "udetemperaturpunkt" til "-2", og "redigering af kurve" øges, indtil den ønskede rumtemperatur bevares.

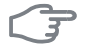

#### **HUSK!**

Vent et døgn, før du foretager en ny indstilling, så rumtemperaturen når at stabilisere sig.

# <span id="page-35-1"></span>**Indstilling af varmtvandskapaciteten**

### <span id="page-35-2"></span>**Oversigt**

#### *Undermenuer*

Til menuen VARMT VAND er der flere undermenuer. Til højre for menuerne på displayet vises der statusinformationer for den viste menu.

midlert. luksusindst. Aktivering af midlertidig forøgelse af varmtvandstemperaturen. Statusinformationen viser "fra" eller hvor lang tid der er tilbage af den midlertidige temperaturforøgelse.

midlert. luksusindst. VARMT VAND 2 komfortdrift tidsplan avanceret  $a$ 

komfortdrift Indstilling af varmtvandskomfort. Statusinformationen viser, hvilken indstilling der er valgt, "økonomi", "normal" eller "Luksus".

tidsplan Tidsplan for varmtvandskomfort. Statusinformationen "indstillet" vises, hvis du har indstillet tidsplan, men den netop nu ikke er aktiv, "ferieindstilling" vises, hvis ferieindstilling er aktiv samtidig med tidsplan (i og med at feriefunktionen er prioriteret), "aktiv" vises, hvis en del af tidsplanen er aktiv, ellers vises "fra".

<span id="page-35-0"></span>avanceret Indstilling af periodisk forøgelse af varmtvandstemperaturen.

#### **midlert. luksusindst.**

Menu 2.1

Indstillingsområde: 3, 6 og 12 timer, samt positionerne "fra" og "engangshævning" Fabriksindstilling: "fra"

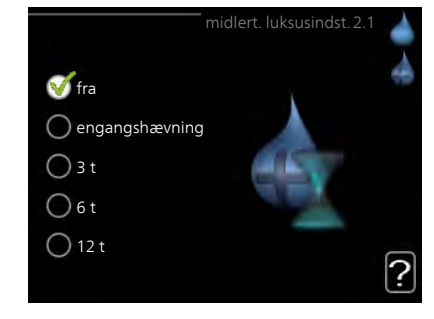

I tilfælde af et midlertidigt øget varmtvandsbehov kan du vælge at øge varmtvandstemperaturen til luksusindstillingen i en periode i denne menu.
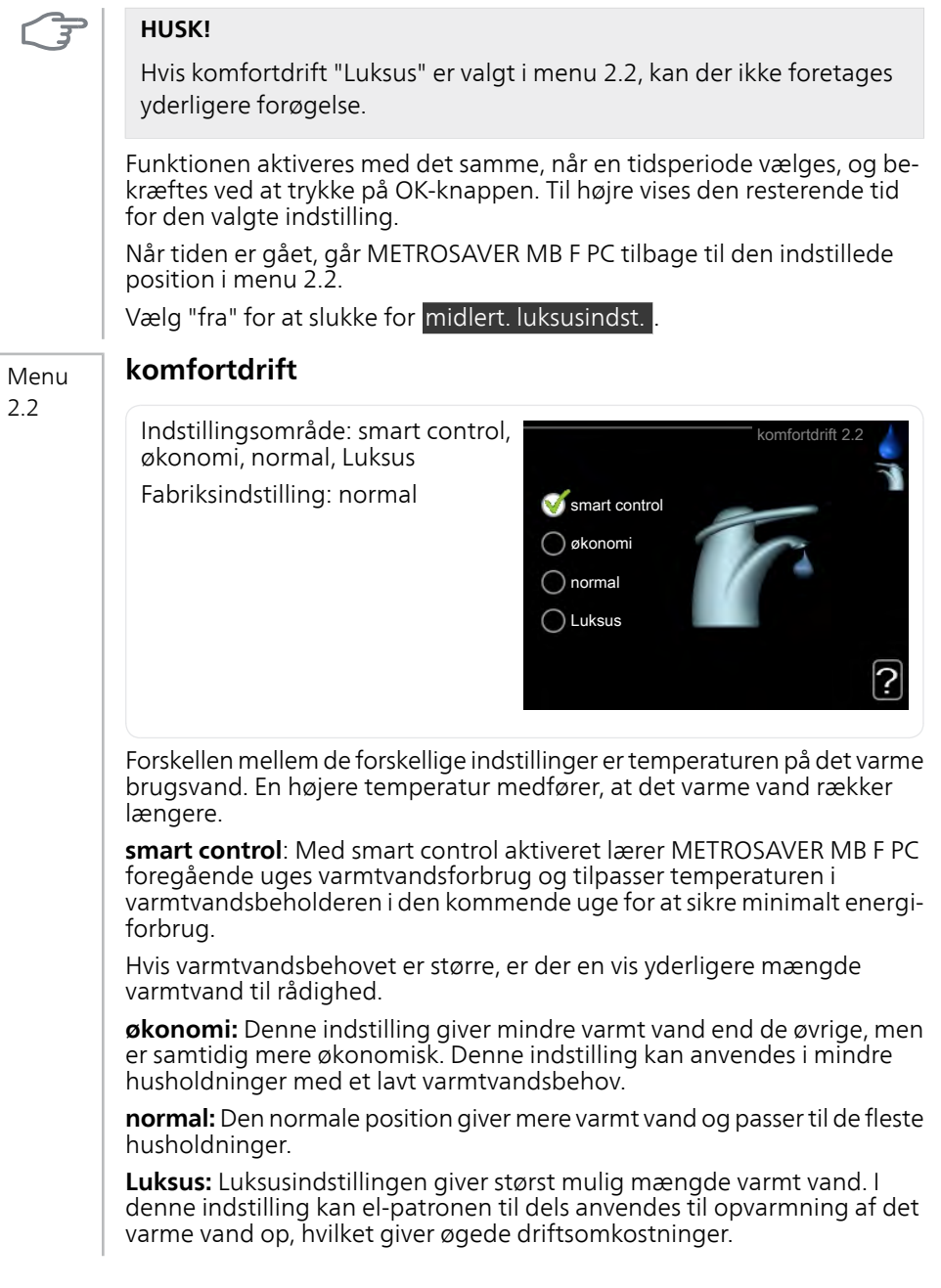

#### **tidsplan**

Her kan du lægge en tidsplan for, hvilken varmtvandskomfort varmepumpen skal anvende i op til to forskellige perioder om dagen.

Tidsplan aktiveres/deaktiveres ved at sætte/fjerne fluebenet ud for "aktiveret". Indstillede tider påvirkes ikke af deaktivering.

**Skema:** Her vælges det skema, der skal ændres.

**Aktiveret:** Her aktiveres tidsplanen for den valgte periode. Indstillede tider påvirkes ikke af deaktivering.

**Dag:** Her vælges den dag/de dage i ugen, hvor tidsplanen skal gælde. For at slette tidsplanen en bestemt dag skal tiden for den pågældende dag nulstilles ved at indstille starttiden til det samme som stoptiden. Hvis linjen "alle" anvendes, indstilles alle dagene i perioden efter den linje.

**Tidsperiode:** Her vælges starttid og stoptid for tidsplanens valgte dag.

**Justering:** Her indstilles den varmtvandskomfort, der skal gælde under tidsplanen.

**Konflikt:** Hvis to forskellige indstillinger kolliderer, markeres det med et rødt udråbstegn.

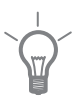

#### **TIP!**

Hvis du vil lægge en tilsvarende tidsplan for alle ugens dage, kan du begynde med at sætte et flueben i "alle" og derefter ændre de ønskede dage.

#### **TIP!**

For at få perioden til at strække sig over midnat, indstiller du det således, at stoptiden er tidligere end starttiden. Du standser tidsplanen ved indstillet stoptid dagen efter.

Tidsplanen starter altid den dag, hvor starttiden er indstillet.

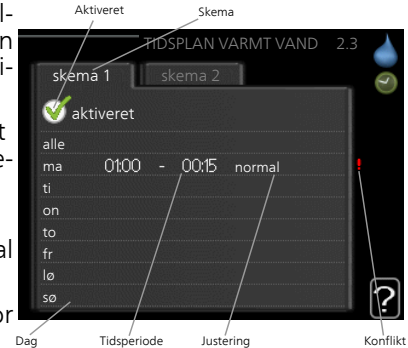

Menu 2.3

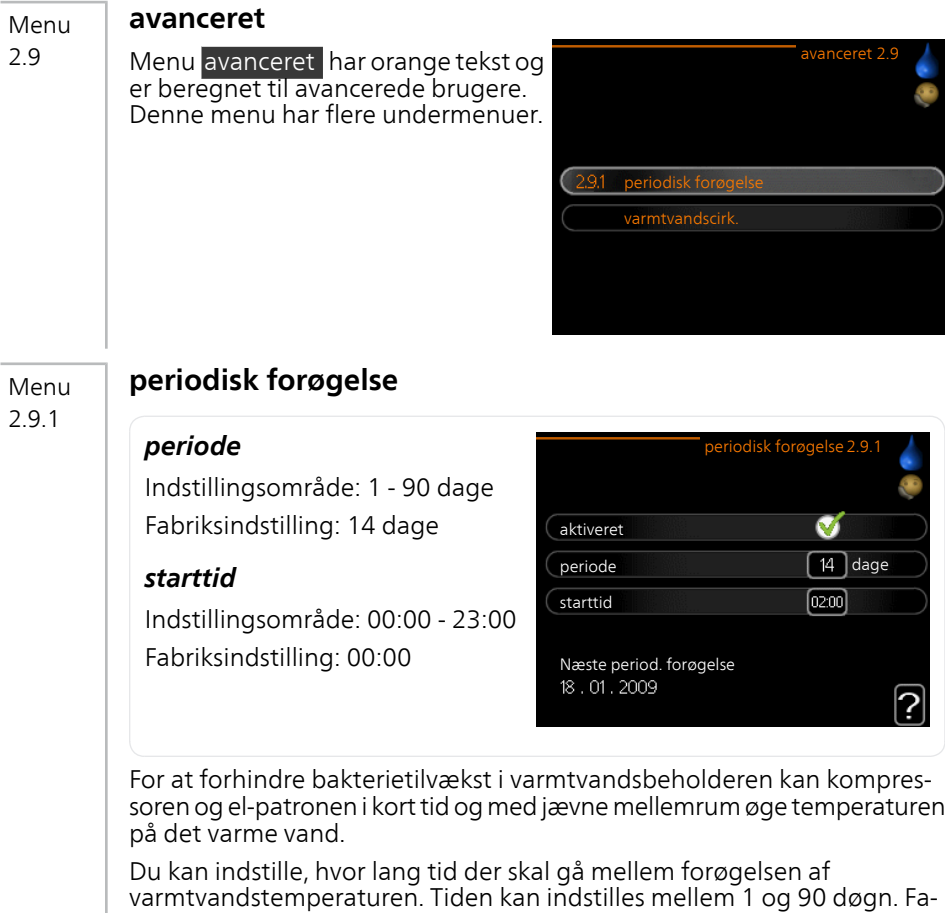

briksindstillingen er 14 døgn. Sæt/fjern flueben for "aktiveret" for at akti-

vere/deaktivere funktionen.

#### Menu 2.9.2

### **varmtvandscirk.**

#### *driftstid*

Indstillingsområde: 1 - 60 min. Fabriksindstilling: 60 min.

#### *stilstandstid*

Indstillingsområde: 0 - 60 min. Fabriksindstilling: 0 min.

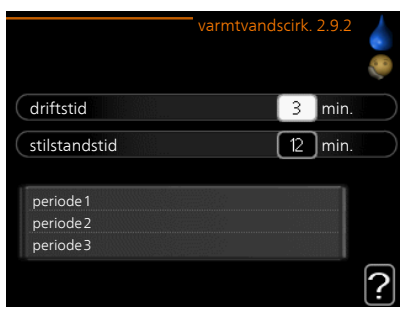

Her kan du indstille varmtvandscirkulation i op til tre perioder pr. døgn. I de indstillede perioder vil varmtvandscirkulationspumpen køre i henhold til ovenstående indstillinger.

"driftstid" bestemmer, hvor længe varmtvandscirkulationspumpen skal køre hver gang.

"stilstandstid" bestemmer, hvor længe varmtvandscirkulationspumpen skal stå stille mellem hver kørsel.

Varmtvandscirkulation aktiveres i menu 5.4 "AUX-ind- og udgange".

# **Få information**

### **Oversigt**

#### *Undermenuer*

Der er flere undermenuer til menuen INFO . I disse menuer kan der ikke foretages indstillinger, da de kun er til visning af information. Til højre for menuerne på displayet vises der statusinformationer for den pågældende menu.

serviceinfo viser temperaturniveauer og indstillinger i anlægget.

kompressorinfo viser driftstider, antal starterm.m. for kompressoren i varmepumpen.

ekstra info viser information om tilskudsvarmens driftstider m.m.

alarmlog viser de seneste alarmer og information om varmepumpen i tilfælde af alarm.

indetemperaturlog middeltemperaturen indendørs uge for uge for det seneste år.

#### **serviceinfo**

Menu 3.1

Her får du information om varmepumpens aktuelle driftsstatus (f.eks. aktuelle temperaturer osv.). Der kan ikke foretages ændringer.

Informationen vises på flere sider. Drej håndhjulet for at bladre mellem siderne.

På en side vises en QR-kod. Denne QRkode indeholder blandt andet serienummer, produktnavn og begrænsede driftsdata.

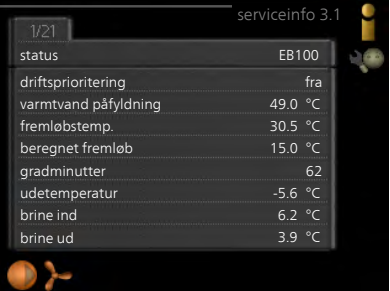

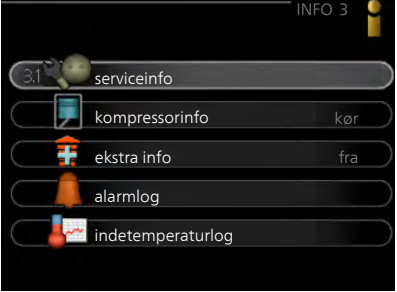

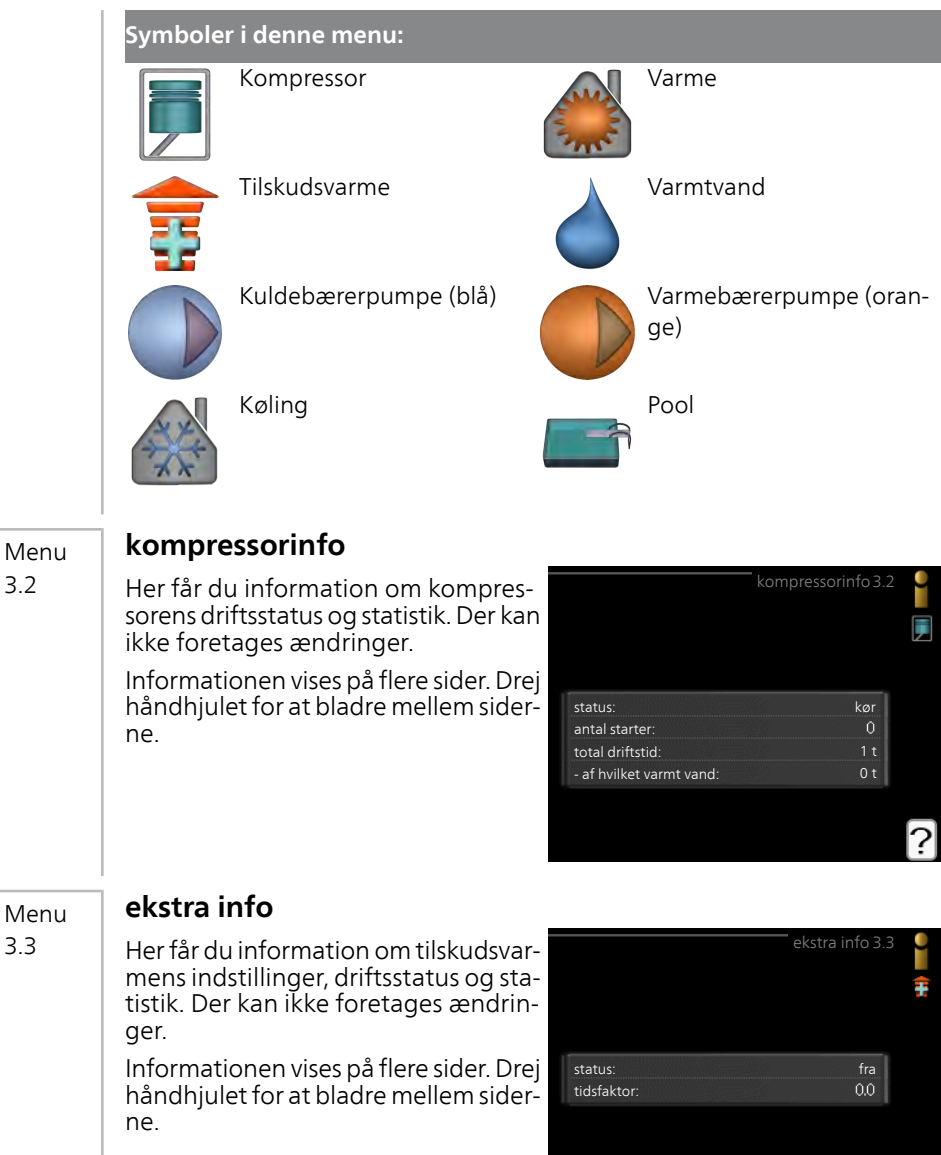

3.2

3.3

?

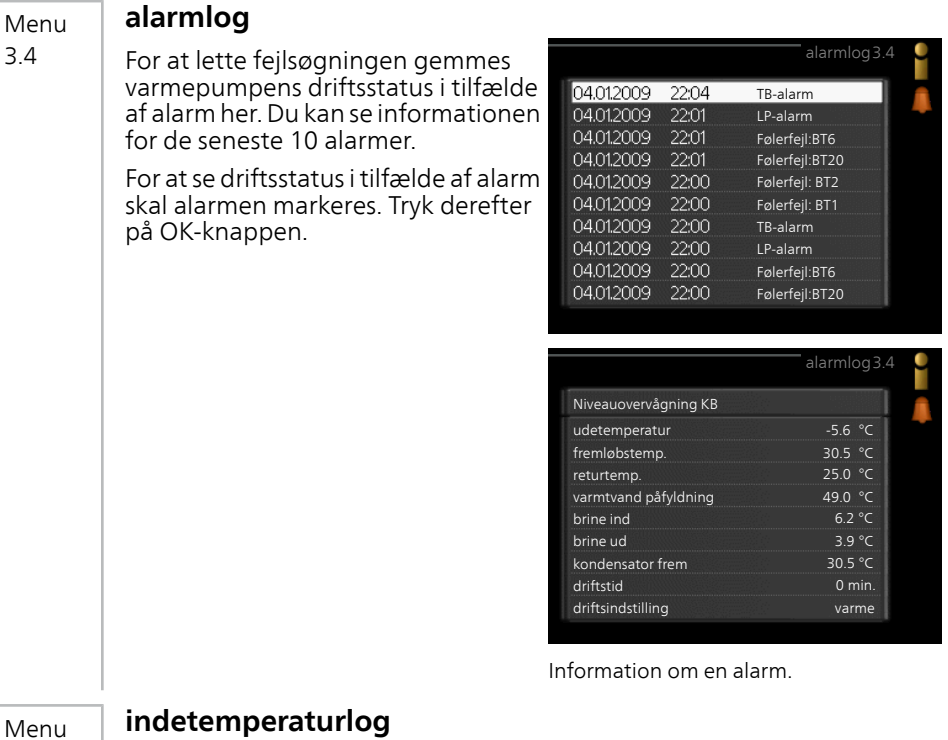

Her kan du se middeltemperaturen indendørs uge for uge for det seneste år. Den stiplede linje viser middeltemperaturen for året.

Middelindetemperaturen vises kun, hvis rumføler/rumenhed er installeret.

#### *Aflæsning af en middeltemperatur*

- 1. Drej håndhjulet, så ringen på aksen med ugenummer markeres.
- 2. Tryk på OK-knappen.

3.5

- 3. Følg den grå linje op til grafen og ud til venstre for at aflæse værdien for middeltemperaturen indendørs ved valgt uge.
- 4. Du kan nu foretage aflæsninger for forskellige uger ved at dreje håndhjulet til højre eller venstre og aflæse middeltemperaturen.
- 5. Tryk på OK- eller Tilbage-knappen for at forlade aflæsningen.

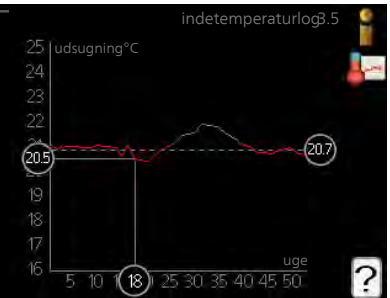

# **Tilpasning af varmepumpen**

## **Oversigt**

#### *Undermenuer*

Til menuen VARMEPUMPE er der flere undermenuer. Til højre for menuerne på displayet vises der statusinformationer for den viste menu.

plusfunktioner Indstillingerne til evt. installerede ekstra funktioner i varmesystemet.

driftsindstilling Aktivering af manuel eller automatisk drift. Statusinformationerne viser den valgte drift.

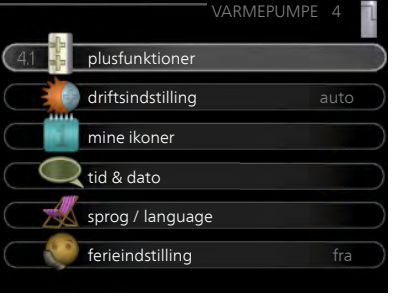

tid & dato Indstilling af aktuel tid og dato.

sprog Her vælger du det sprog, som informationerne på displayet skal vises på. Statusinformationerne viser det valgte sprog.

ferieindstilling Ferieindstilling for varme- og varmtvandskomfort. Statusinformationen "indstillet" vises, hvis du har indstillet ferieindstilling, men at den netop nu ikke er aktiv, "aktiv" viser, hvis en del af ferieindstillingen er aktiv, ellers vises " fra".

avanceret Indstillinger af varmepumpens funktion.

#### Menu

4.1

#### **plusfunktioner**

I dennes undermenuer foretager du indstillinger for eventuelle installerede ekstrafunktioner til METROSAVER MB F PC.

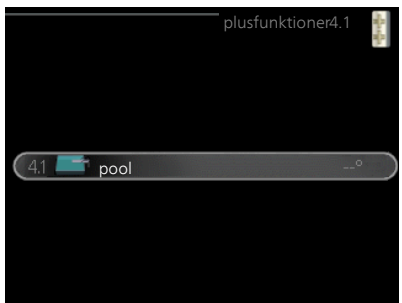

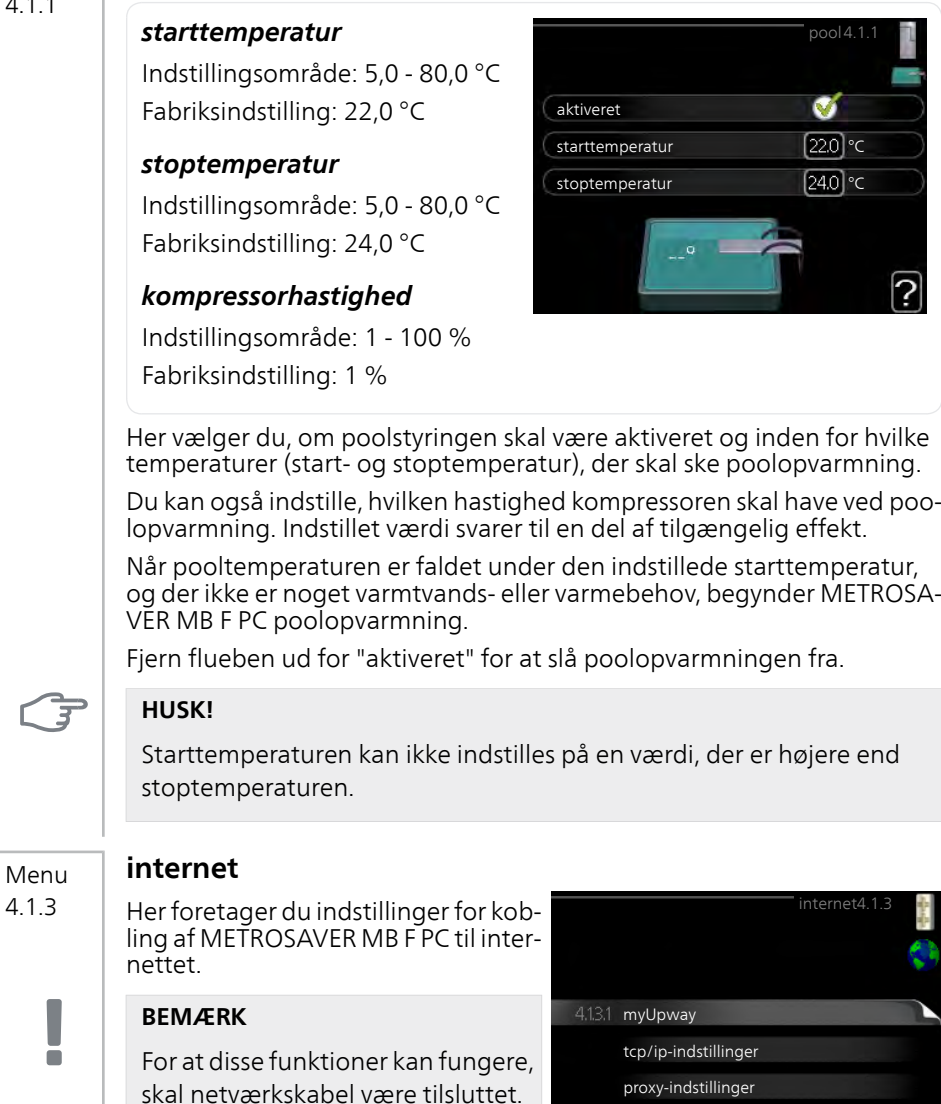

#### **myUpway**

Menu

Her kan du håndtere anlæggets tilslutning mod myUpway (www.myupway.com) samt få et 4.1.3.1

overblik over, hvor mange brugere der er tilsluttet anlægget via internettet.

En tilsluttet bruger har en brugerkonto i myUpway, som har fået tilladelse til at styre og/eller overvåge dit anlæg.

#### *Anmod om ny tilslutningsstreng*

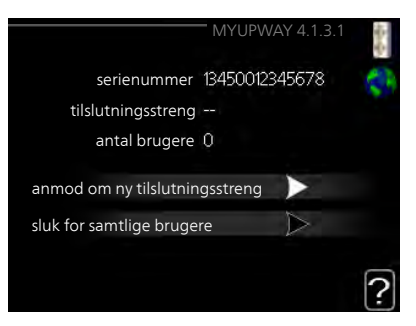

For at kunne tilslutte en brugerkonto på myUpway til dit anlæg skal du anmode om en unik tilslutningsstreng.

- 1. Markér "anmod om ny tilslutningsstreng", og tryk på OK-knappen.
- 2. Anlægget kommunikerer nu med myUpway for at fastlægge en tilslutningsstreng.
- 3. Når der er genereret en tilslutningsstreng, vises den i denne menu ved "tilslutningsstreng" og den er gyldig i 60 minutter.

#### *Sluk for samtlige brugere*

- 1. Markér "sluk for samtlige brugere", og tryk på OK-knappen.
- 2. Anlægget kommunikerer nu med myUpway for at frigøre dit anlæg fra alle brugere, der er tilsluttet via internettet.

#### **BEMÆRK**

 $\blacksquare$ 

Når du har slukket for alle brugere, kan ingen af dem overvåge eller styre dit anlæg via myUpway uden at anmode om en ny tilslutningsstreng.

#### **sms (tilbehør er nødvendigt)** Menu

4.1.4

п

#### Her foretager du indstillinger for tilbehøret SMS 40.

Tilføj de mobilnumre, der skal have adgang til at ændre og få status fra varmepumpen.Mobilnumre skal inkludere landekode, f.eks. +45XXXXXXXX.

Hvis du ønsker at få en sms-besked ved alarm, markerer du feltet til højre for telefonnummeret.

#### **BEMÆRK**

Det angivne telefonnummer skal kunne modtage sms-beskeder.

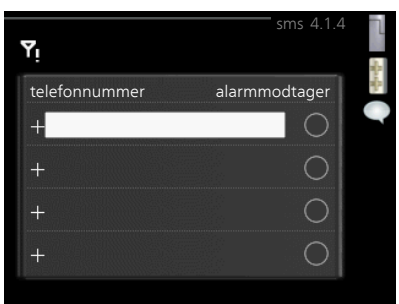

#### Menu 4.1.6

#### **Smart price adaption™**

#### *aktiveret*

Denne funktion kan kun benyttes, hvis du har en timeprisbaseret elaftale hos en el-leverandør, der understøtter Smart price adaption™ og du har en aktiveret myUpway konto.

#### *område*

Her angiver du hvor (hvilken zone) varmepumpen er opstillet i.

Kontakt din el-leverandør for at finde ud af hvilket zoneciffer, du skal anføre.

#### *påvirk rumtemperatur*

Indstillingsområde: 1 - 10 Fabriksindstilling: 5

#### *påvirk varmtvand*

Indstillingsområde: 1 - 4 Fabriksindstilling: 2

#### *påvirk pooltemperatur*

Indstillingsområde: 1 - 10 Fabriksindstilling: 2

#### *påvirk køling*

Indstillingsområde: 1 - 10 Fabriksindstilling: 3

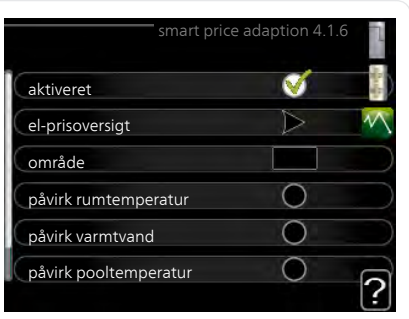

#### *el-prisoversigt*

Her kan du få information om, hvordan el-prisen varierer i op til tre døgn.

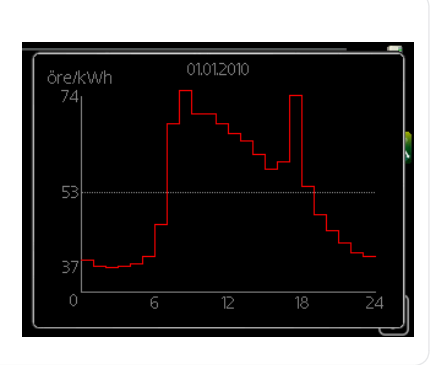

I menu Smart price adaption™ angiver du, i hvilket område varmepumpen befinder sig og vælger, hvor stor rolle el-prisen skal spille. Jo højere værdi, desto større indvirkning har el-prisen, og besparelsen bliver dermed større, men samtidig opstår også en øget risiko for, at komforten påvirkes.

Smart price adaption™ tilpasser en del af varmepumpens forbrug i løbet af døgnet til de klokkeslæt, der har den laveste el-pris, hvilket kan give en besparelse, hvis der benyttes en timeprisbaseret el-aftale. Funktionen bygger på, at timepriser for det kommende døgn hentes via myUpway, og derfor kræves der en internettilslutning og en konto hos myUpway.

Fjern flueben ved "aktiveret" for at slå Smart price adaption™ fra.

Menu 4.1.8

#### **smart energy source™**

**indstillinger indst. pris CO2 impact\* tarifperioder, elpris tarifperiode, fast eludgift.\*\* tarifperiode, ekst. shuntst. tarifperiode, ekst. trinst. tarifperioder, OPT10**

Funktionen prioriterer, hvordan/i hvilket omfang hver tilsluttet energikilde skal anvendes. Her kan du vælge, om systemet skal benytte den aktuelt billigste energikilde. Du kan også vælge, at systemet skal benytte den aktuelt mest kuldioxid-neutrale energikilde.

\*Vælg styremetode "CO<sub>2</sub>" under indstillinger for at få denne menu frem.

\*\*Vælg "spot" under indst. pris for at få denne menu frem.

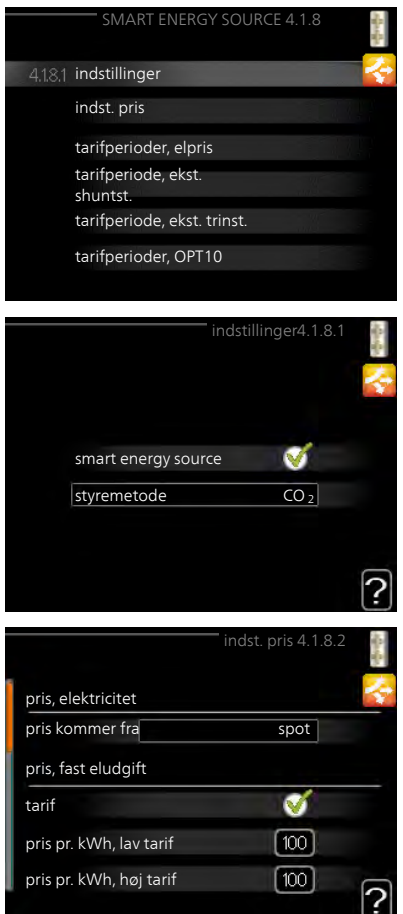

#### Menu 4.1.8.1

#### **indstillinger**

#### **smart energy source™**

Indstillingsområde: Til/Fra Fabriksindstilling: Fra **styremetode** Indstillingsområde: Pris/CO<sub>2</sub> Fabriksindstilling: Pris

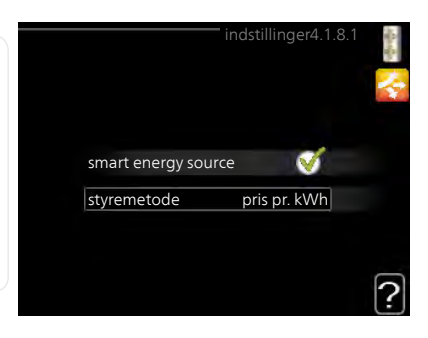

## Menu

#### 4182

### **indst. pris**

**pris, elektricitet**

Indstillingsområde: spot, tarif, fast pris

Fabriksindstilling: fast pris Indstillingsområde fast pris:  $0-100000*$ 

#### **pris, ekstern shuntet tilsl.**

Indstillingsområde: tarif, fast pris

Fabriksindstilling: fast pris

Indstillingsområde fast pris:  $0-100.000*$ 

#### **pris, ekstern trinstyret tilsl.**

Indstillingsområde: tarif, fast pris

Fabriksindstilling: fast pris

Indstillingsområde fast pris:  $0-100$   $00<sup>*</sup>$ 

#### **pris, OPT-styret tilsl.**

Indstillingsområde: tarif, fast pris

Fabriksindstilling: fast pris

Indstillingsområde fast pris:  $0-100$   $00^*$ 

Her vælger du, om systemet skal styre på spotpris, tarifstyring eller en fast pris. Indstillingen foretages for hver enkelt energikilde. Spotpris kan kun benyttes, hvis du har en timeprisbaseret el-aftale hos din el-leverandør.

\*Valutaen varierer afhængigt af det valgte land.

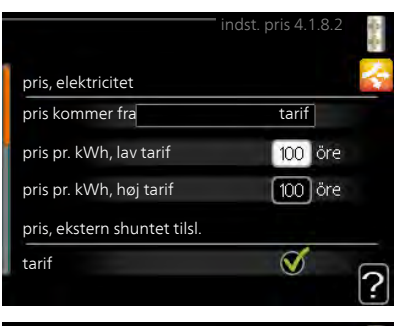

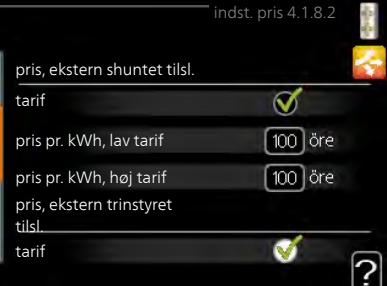

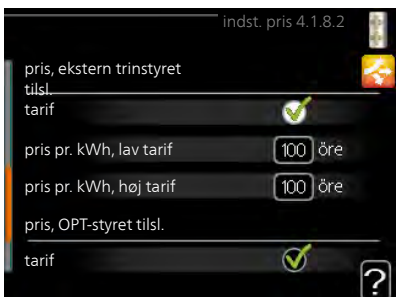

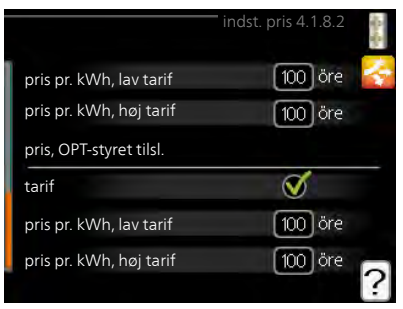

Menu 4183

#### **CO2 impact**

#### **CO2, electricity**

Indstillingsområde: 0–5 Fabriksindstilling: 2,5

#### **CO2, ext. shunted contr. add.**

Indstillingsområde: 0–5

Fabriksindstilling: 1

#### **CO2, ext. step contr. add.**

Indstillingsområde: 0–5

Fabriksindstilling: 1

#### **CO2, OPT10 contr. addition**

Indstillingsområde: 0–5

Fabriksindstilling: 1

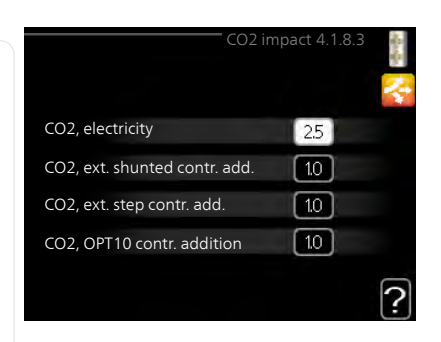

Her indstiller du, hvor stor kuldioxidpåvirkningen er for den pågældende energikilde,

Kuldioxidpåvirkning er forskellig for forskellige energikilder. Energien fra f.eks. solceller og vindkraftværker kan betragtes som kuldioxidneutrale, og skal derfor have en lav  $CO<sub>2</sub>$ -påvirkning. Energien fra fossilt brændstof kan betragtes at have en højere kuldioxidpåvirkning, og skal derfor have en højere  $CO<sub>2</sub>$ -påvirkning.

#### **tarifperioder, elpris** Menu

Her kan du tarifstyre el-tilskuddet. 4.1.8.4

> Indstil de lavere tarifperioder. Det er muligt at indstille to forskellige datoperioder pr. år. Inden for disse perioder er der mulighed for at indstille op til fire forskellige perioder på hverdage (mandage til fredage) eller fire forskellige perioder i weekender (lørdage og søndage).

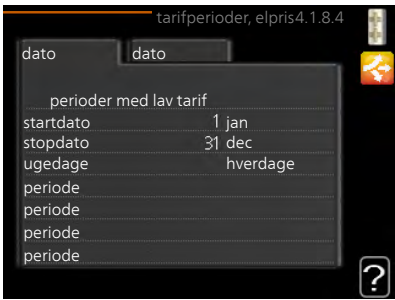

#### **tarifperiode, fast eludgift.**  $M$

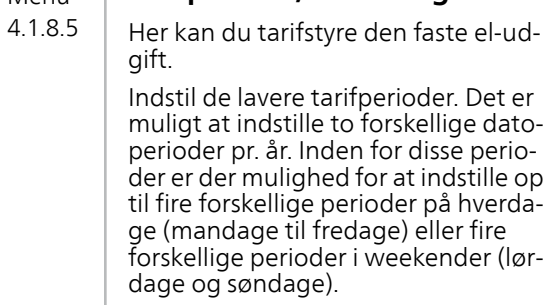

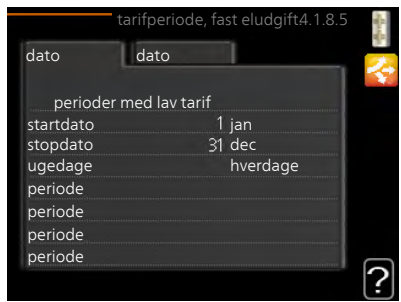

#### **tarifperiode, ekst. shuntst.** Menu

Her kan du tarifstyre dit eksterne shuntede tilskud. 4.1.8.6

> Indstil de lavere tarifperioder. Det er muligt at indstille to forskellige datoperioder pr. år. Inden for disse perioder er der mulighed for at indstille op til fire forskellige perioder på hverdage (mandage til fredage) eller fire forskellige perioder i weekender (lørdage og søndage).

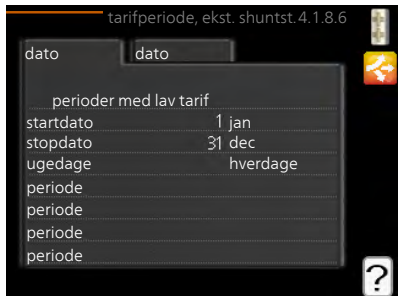

#### **tarifperiode, ekst. trinst.** Menu

Her kan du tarifstyre dit eksterne trinstyrede tilskud. 4.1.8.7

> Indstil de lavere tarifperioder. Det er muligt at indstille to forskellige datoperioder pr. år. Inden for disse perioder er der mulighed for at indstille op til fire forskellige perioder på hverdage (mandage til fredage) eller fire forskellige perioder i weekender (lørdage og søndage).

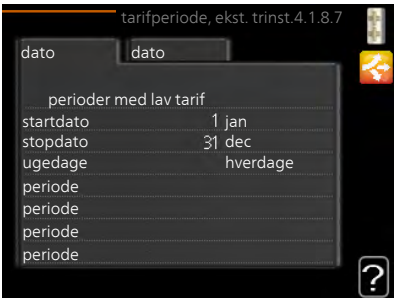

#### **tarifperioder, OPT10** Menu

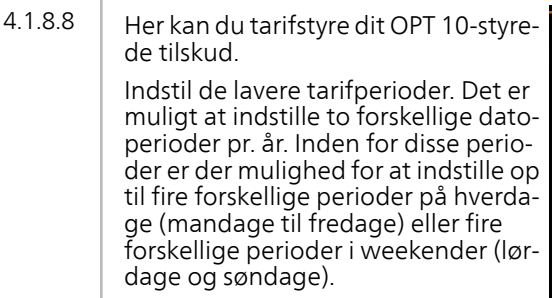

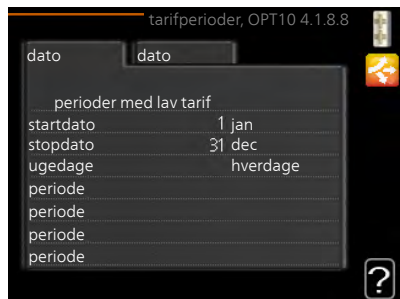

#### Menu 4.1.10

**solenergi**

#### *påvirk rumtemperatur*

Indstillingsområde: on/off Fabriksindstilling: off

#### *påvirk varmtvand*

Indstillingsområde: on/off Fabriksindstilling: off

#### *påvirk pooltemperatur*

Indstillingsområde: on/off Fabriksindstilling: off

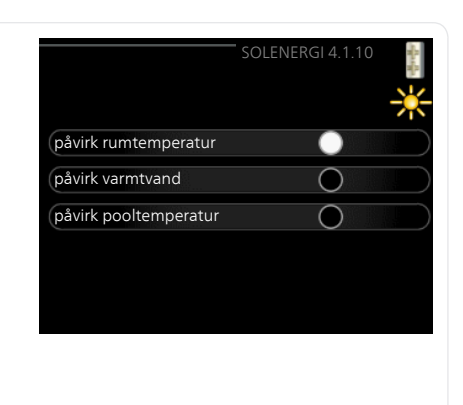

Her indstiller du, hvilken del af dit klimaanlæg (rumtemperatur, varmtvandstemperatur, pooltemperatur) der skal påvirkes af EME 20 eller EME 10. METROSAVER MB F PC skifter automatisk mellem forskellige driftsindstillinger, afhængigt af hvor meget el solcellerne producerer. En solikon tænder i hovedmenuen, når el-produktionen er aktiv, og når solcellerne producerer mere el end METROSAVER MB F PC kræver, påvirkes klimaanlægget i henhold til de valgte indstillinger.

#### Menu 4.2

## **driftsindstilling**

#### *driftsindstilling*

Indstillingsområde: auto, manuelt, kun tilskud

Fabriksindstilling: auto

#### *funktioner*

Indstillingsområde: kompressor, tilskudsvarme, varme, køling

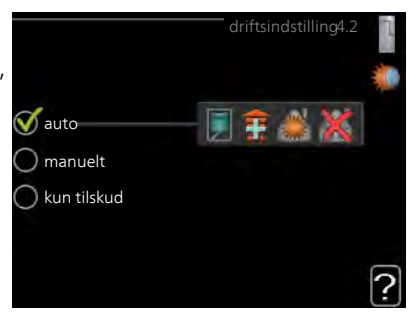

Varmepumpens driftsposition er normalt indstillet i "auto". Du kan også indstille varmepumpen i "kun tilskud", hvis der kun anvendes tilskudsvarme, eller "manuelt", hvor du selv vælger de tilladte funktioner.

Skift driftsindstilling ved at markere den ønskede position, og tryk på OKknappen. Når en driftsindstilling er valgt, vises, hvad der er tilladt i varmepumpen (overstreget = ikke tilladt) og valgbare alternativer til højre. For at vælge, hvilke valgbare funktioner der skal tillades eller ej, markerer du funktionen ved hjælp af håndhjulet og trykker på OK-knappen.

#### *Driftsindstilling auto*

I denne driftsindstilling vælger varmepumpen automatisk, hvilke funktioner der skal tillades.

#### *Driftsindstilling manuelt*

I denne driftsindstilling kan du selv vælge, hvilke funktioner der skal tillades. Du kan ikke fravælge "kompressor" i manuel drift.

### *Driftsindstilling kun tilskud*

I denne driftsindstilling er kompressoren ikke aktiv, kun tilskudsvarme benyttes.

#### **HUSK!**

 $\overline{3}$ 

Hvis du vælger "kun tilskud", bliver kompressoren fravalgt og du får øgede driftsomkostninger.

#### *Funktioner*

"**kompressor**" er den, der producerer varmt vand og varme til huset. Fravælges "kompressor" vises dette med et symbol i hovedmenuen på varmepumpesymbolet. Du kan ikke fravælge "kompressor" i manuel drift.

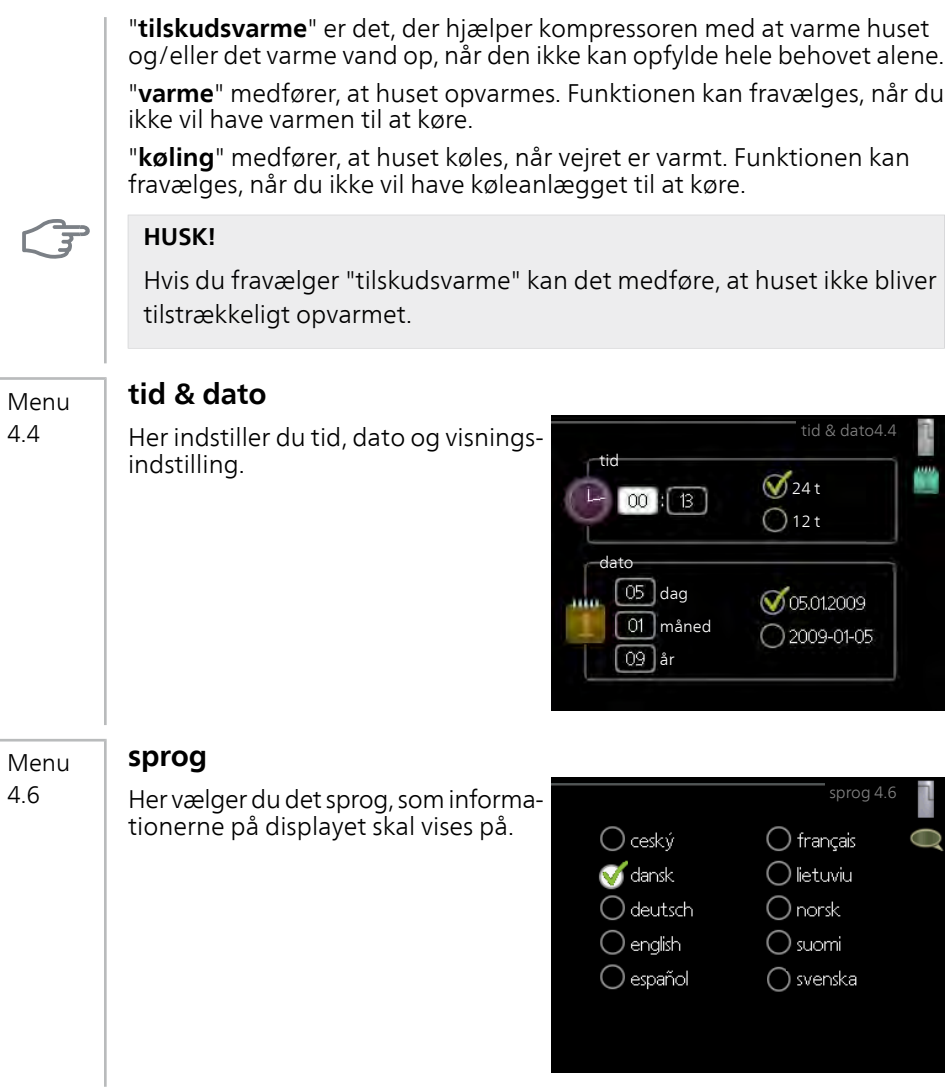

#### **ferieindstilling**

Menu 4.7

Du kan lægge en tidsplan for sænkning af varme og varmtvandstemperatur for at sænke energiforbruget i ferien. Der kan også lægges en tidsplan for køling og pool, hvis funktionerne er tilsluttede.

Hvis der er installeret og aktiveret en rumføler, indstilles den ønskede rumtemperatur (°C) for perioden. Denne indstilling gælder for alle klimaanlæg med rumføler.

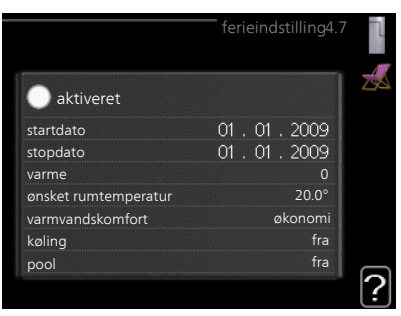

Hvis rumføleren ikke er aktiveret, indstilles den ønskede forskydning af varmekurven. For en grads ændring af rumtemperaturen kræves almindeligvis ét trin, men i visse tilfælde kan der være behov for flere trin. Denne indstilling gælder for alle klimaanlæg uden rumføler.

Ferieindstillingen starter kl. 00:00 på startdatoen og standser kl. 23:59 på stopdatoen.

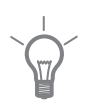

#### **TIP!**

Afslut ferieindstillingen ca. et døgn, før du kommer hjem, så rumtemperatur og varmtvandstemperatur når at stabilisere sig.

#### **TIP!**

Indstil ferieindstillingen i forvejen, og aktiver den lige før afrejsen for at bevare komforten.

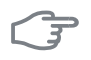

#### **HUSK!**

Hvis du vælger at slukke for varmtvandsproduktionen i ferien, blokeres "periodisk forøgelse" (forhindrer bakterietilvækst) i denne periode. "periodisk forøgelse" startes i forbindelse med, at ferieindstillingen afsluttes.

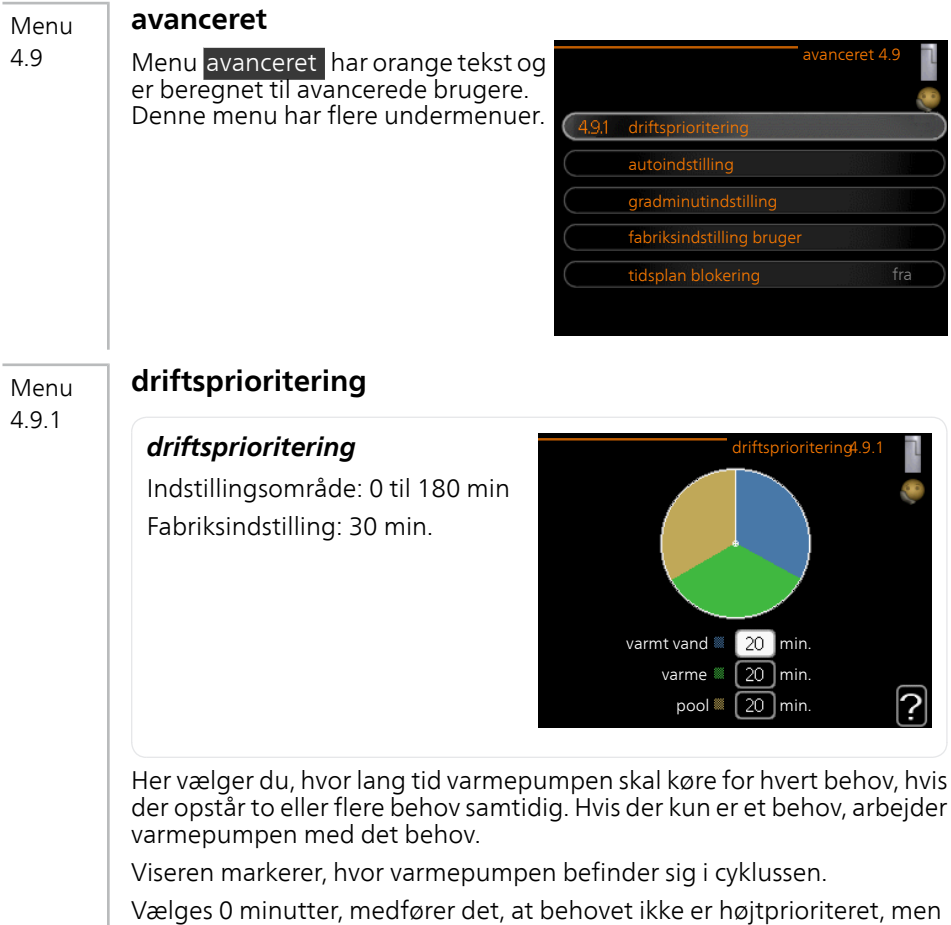

at systemet kun aktiveres, når der ikke er noget andre behov.

#### Menu 4.9.2

### **autoindstilling**

#### *start af køling(tilbehør påkrævet)*

Indstillingsområde: -20 – 40 °C Fabriksindstilling: 25

#### *stop af varme*

Indstillingsområde: -20 – 40 °C Fabriksindstilling: 17

#### *stop af tilskudsvarme*

Indstillingsområde: -25 – 40 °C Fabriksindstilling: 5

#### *filtreringstid*

Indstillingsområde: 0 – 48 h Fabriksindstilling: 24 h

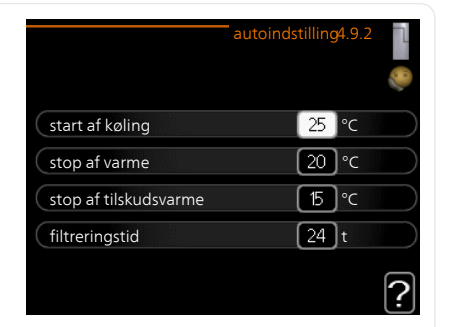

Når driften er indstillet til "auto", vælger varmepumpen selv, afhængigt af middeludetemperaturen, hvornår start og stop af tilskud og varmeproduktion skal tillades. Du kan også vælge starttemperatur for køling.

I denne menu vælger du disse middeludetemperaturer.

#### **HUSK!**

"stop af tilskudsvarme" må ikke indstilles højere end "stop af varme".

Du kan også indstille, hvor lang tid (filtreringstid) middeltemperaturen skal måles. Hvis du vælger 0, betyder det, at den aktuelle udetemperatur anvendes.

#### **HUSK!**

I systemer, hvor varme og køling deler samme rør, kan "stop af varme" ikke indstilles højere end "start af køling" hvis der ikke findes en køle- /varmeføler.

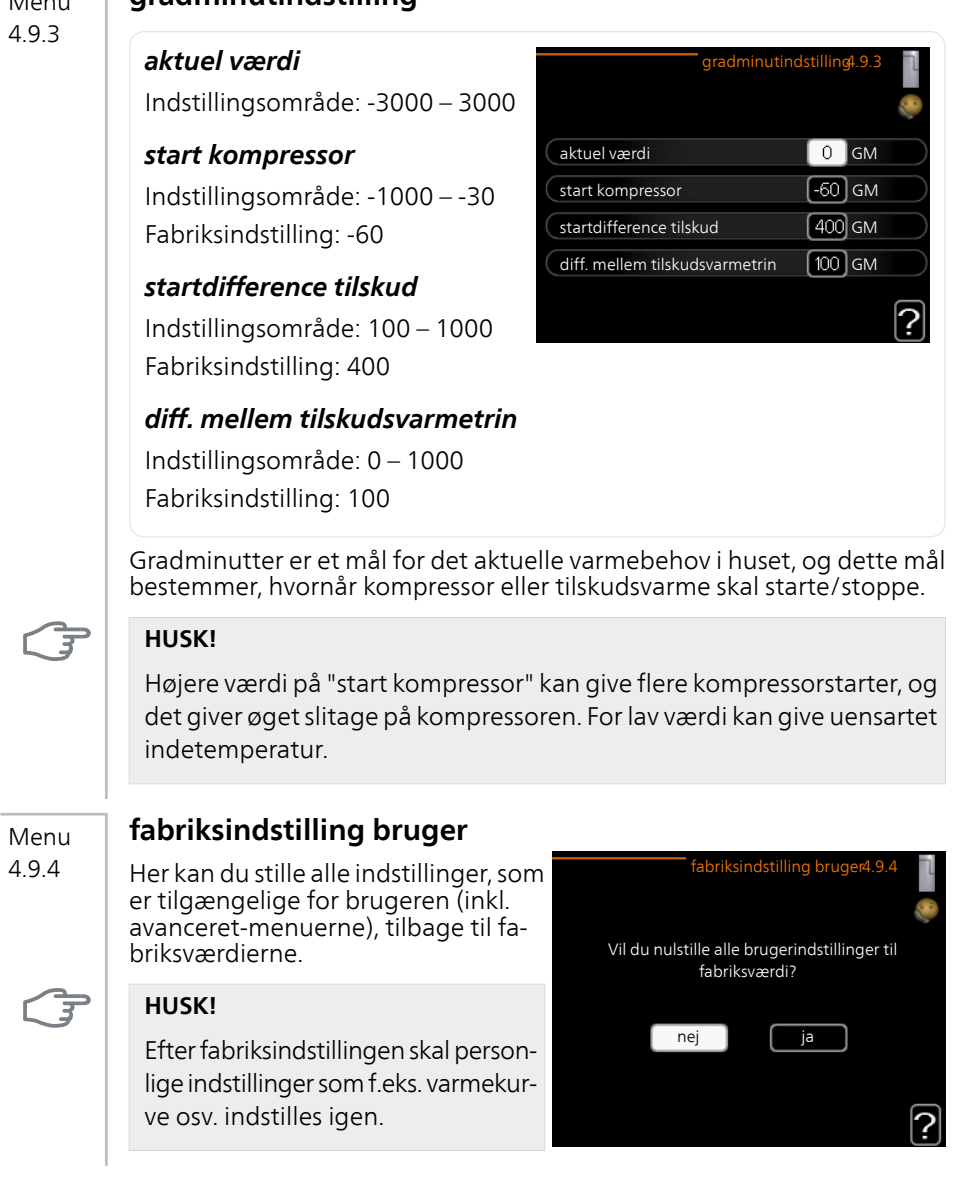

#### **tidsplan blokering** Menu

4.9.5

Her kan du lægge en tidsplan for eventuel blokering af kompressor og/eller tilskudsvarme i varmepumpen i op til to forskellige tidsperioder.

Når tidsplanen er aktiv, vises det aktuelle blokeringssymbol i hovedmenuen på varmepumpesymbolet.

**Skema:** Her vælges den periode, der skal ændres.

**Aktiveret:** Her aktiveres tidsplanen for den valgte periode. Indstillede tider påvirkes ikke af deaktivering.

Aktiveret Skema n blokering4.9. skema 1 **A** aktiveret alle ma on to 14:00 - 16:30 fr lø sø Tidsperiode Blokering **Konflikt** 

**Dag:** Her vælges den dag/de dage i

ugen, hvor tidsplanen skal gælde. For at slette tidsplanen en bestemt dag skal tiden for den pågældende dag nulstilles ved at indstille starttiden til det samme som stoptiden. Hvis linjen "alle" anvendes, indstilles alle dagene i perioden efter den linje.

**Tidsperiode:** Her vælges starttid og stoptid for tidsplanens valgte dag.

**Blokering:** Her vælges den ønskede blokering.

**Konflikt:** Hvis to forskellige indstillinger kolliderer, markeres det med et rødt udråbstegn.

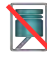

Blokering af kompressor.

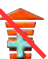

Blokering af tilskudsvarme.

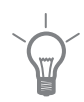

#### **TIP!**

Hvis du vil lægge en tilsvarende tidsplan for alle ugens dage, kan du begynde med at sætte et flueben i "alle" og derefter ændre de ønskede dage.

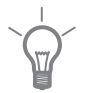

#### **TIP!**

For at få perioden til at strække sig over midnat, indstiller du det således, at stoptiden er tidligere end starttiden. Du standser tidsplanen ved indstillet stoptid dagen efter.

Tidsplanen starter altid den dag, hvor starttiden er indstillet.

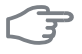

#### **HUSK!**

Langvarig blokering kan medføre forringet komfort og driftsøkonomi.

# **4 Afvigelse af ønsket temperatur**

I fleste tilfælde udløser varmepumpen alarm i tilfælde af driftsforstyrrelse og viser instruktioner om afhjælpning på displayet. Se [side 64](#page-63-0) for oplysninger om, hvordan du håndterer en alarm. Brug følgende fejlsøgningsskema, hvis driftsforstyrrelsen ikke vises på displayet, eller hvis displayet er slukket.

# <span id="page-63-0"></span>**Håndtering af alarm**

Ved alarm er der opstået en eller anden driftsforstyrrelse, hvilket vises ved, at statuslampen ikke længere lyser konstant grønt, men i stedet lyser konstant rødt. Der vises endvidere en alarmklokke i informationsvinduet.

#### **Alarm**

Ved alarm med rød statuslampe er der opstået en driftsforstyrrelse, som varmepumpen ikke selv kan afhjælpe. På

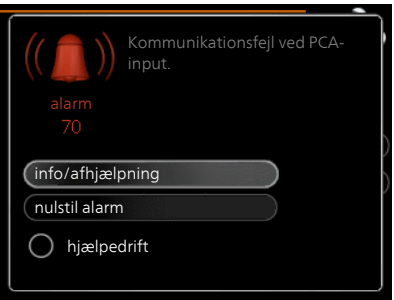

displayet kan du, ved at dreje på håndhjulet og trykke på OK-knappen, se, hvilken type alarm, det drejer sig om og nulstille alarmen. Du kan også vælge, at sætte varmepumpen i hjælpedrift.

**info/afhjælpning** Her kan du læse, hvad alarmen skyldes og få tips om, hvad du kan gøre for at afhjælpe problemet, der forårsagede alarmen.

**nulstil alarm** I mange tilfælde er det nok at vælge "nulstil alarm" for at produktet skal gå tilbage til normal drift. Hvis den begynder at lyse grønt, når du har valgt "nulstil alarm" er alarmen afhjulpet. Hvis den fortsat lyser rødt, og menuen "alarm" vises på displayet, eksisterer det problem, der forårsagede alarmen, fortsat. Hvis alarmen først forsvinder og derefter vender tilbage igen, skal du kontakte montøren.

**hjælpedrift** "hjælpedrift" er en form for nøddrift. Det indebærer, at varmepumpen producerer varme og/eller varmt vand, selv om der forefindes et problem. Dette kan indebære, at varmepumpens kompressor ikke er i drift. Det er i så fald el-patronen, der producerer varme og/eller varmt vand.

# ੱਤ

#### **HUSK!**

At vælge "hjælpedrift" er ikke det samme som at afhjælpe det problem, der forårsagede alarmen. Statuslampen vil derfor fortsat lyse rødt.

Hvis alarmen ikke nulstilles, skal du kontakte montøren for yderligere oplysninger om afhjælpning.

#### **BEMÆRK**

۰

Opgiv altid produktets serienummer (14 cifre), når du anmelder en fejl.

# **Fejlsøgning**

Hvis en driftsforstyrrelse ikke vises på displayet, kan følgende tip anvendes:

#### **Grundlæggende forholdsregler**

Begynd med at kontrollere følgende ting:

- Kontaktens position.
- Husets gruppe- og hovedsikringer.
- Husets HPFI-relæ.
- Korrekt indstillet effektovervågning (hvis den er installeret).

#### **Lav temperatur på det varme vand eller manglende varmt vand**

- Lukket eller droslet påfyldningsventil
	- Åbn ventilen.
- Varmepumpen i forkert driftsindstilling.
	- Hvis positionen "manuelt" er valgt, vælg også "tilskudsvarme".
- Stort varmtvandsforbrug.
	- Vent til det varme vand er blevet opvarmet. Midlertidigt øget varmtvandskapacitet (midlert. luksusindst.) kan aktiveres i menu 2.1.
- For lav varmtvandsindstilling.
	- Gå ind i menu 2.2, og vælg drift med højere komfort.
- For lav eller ingen driftsprioritering af varmt vand.
	- Gå ind i menu 4.9.1, og øg tidsrummet for, hvornår varmtvand skal driftsprioriteres.

#### **Lav rumtemperatur**

- Lukkede termostater i flere rum.
	- Indstil termostaterne på maks. i så mange rum som muligt. Juster rumtemperaturen på menu 1.1 i stedet for at slukke på termostaterne.
- Varmepumpen i forkert driftsindstilling.
	- Gå ind i menu 4.2. Hvis position "auto" er valgt, vælg da en højere værdi på "stop af varme" i menu 4.9.2.
	- Hvis positionen "manuelt" er valgt, vælg også "varme". Hvis det ikke er nok, vælg da også "tilskudsvarme".
- For lavt indstillet værdi på varmeautomatikken.
	- Gå ind i menu 1.1 "temperatur", og øg varmekurvens forskydning. Hvis rumtemperaturen stadig er lav i koldt vejr, kan det være nødvendigt at opjustere kurvens hældning i menu 1.9.1 "varmekurve".
- For lav eller ingen driftsprioritering af varme.
	- Gå ind i menu 4.9.1, og øg tidsrummet for, hvornår varme skal driftsprioriteres.
- "Ferieindstilling" aktiveret i menu 4.7.
	- Gå ind i menu 4.7 og vælg "Fra".
- Ekstern kontakt til ændring af rumvarme aktiveret.
	- Kontrollér eventuelle eksterne kontakter.
- Luft i klimaanlægget.
	- Udluft klimaanlægget .
- Lukkede ventiler
	- Lukkede ventiler til klimaanlægget.
	- Åbn ventilerne (kontakt din installatør for hjælp med at finde disse).

#### **Høj rumtemperatur**

- For højt indstillet værdi på varmeautomatikken.
	- Gå ind i menu 1.1 (temperatur), og sænk varmekurvens forskydning. Hvis rumtemperaturen stadig er høj i koldt vejr, kan det være nødvendigt at nedjustere kurvens hældning i menu 1.9.1 (varmekurve).
- Ekstern kontakt til ændring af rumvarme aktiveret.
	- Kontrollér eventuelle eksterne kontakter.

#### **Uensartet rumtemperatur**

- Forkert indstillet varmekurve.
	- Finjuster varmekurven i menu 1.9.1..
- For højt indstillet værdi på "dT ved DUT".
	- Kontakt montøren.
- Ujævnt flow over radiatorerne.
	- Kontakt montøren.

#### **Lavt systemtryk**

- For lidt vand i klimaanlægget.
	- Fyld vand på klimaanlægget, og kig efter eventuelle lækager. Kontakt din installatør ved gentagne påfyldninger.

#### **Kompressoren starter ikke**

- Der er ikke noget varmebehov.
	- Varmepumpen kalder hverken på varme eller varmt vand.
- Kompressor blokeret på grund af temperaturvilkår.
	- Vent, indtil temperaturen er inden for produktets arbejdsområde.
- Mindste tid mellem kompressorstarter er ikke opnået.
	- Vent 30 minutter, og kontroller derefter, om kompressoren er startet.
- Alarm udløst.
	- Følg anvisningerne på displayet.

#### **Hvinende lyd i radiatorerne**

- Lukkede termostater i rummene og forkert indstillet varmekurve.
	- Indstil termostaterne på maksimum i så mange rum som muligt. Finjuster varmekurven via menu 1.1 i stedet for at lukke termostaterne.
- For højt indstillet cirkulationspumpehastighed.
	- Kontakt montøren.
- Uiævnt flow over radiatorerne.
	- Kontakt montøren.

# **Kun el-tilskudsvarme**

Hvis du ikke kan afhjælpe fejlen, og der ikke er varme på i huset, kan du, mens du afventer hjælp, sætte varmepumpen i positionen "kun tilskud". Det medfører, at varmepumpen kun anvender el-patronen til opvarmning af huset.

#### **Indstil varmepumpen til tilskudsvarme**

- 1. Gå til menu 4.2 driftsindstilling.
- 2. Marker "kun tilskud" ved hjælp af håndhjulet, og tryk derefter på OKknappen.
- 3. Tryk på Tilbage-knappen for at gå tilbage til hovedmenuerne.

# **5 Tekniske oplysninger**

Du kan finde detaljerede tekniske data for dette produkt i installatørhåndbogen (www.metrotherm.dk).

# **6 Ordliste**

#### **Afvigelse af ønsket temperatur**

Komfortforstyrrelse er ensbetydende med uønskede ændringer i varmtvandskomforten/indeklimaet, f.eks. hvis det varme vands temperatur er for lav, eller hvis indetemperaturen ikke ligger på det ønskede niveau.

En driftsforstyrrelse i varmepumpen kan nogle gange mærkes i form af en komfortforstyrrelse.

I de fleste tilfælde udløser varmepumpen alarm i tilfælde af driftsforstyrrelse og viser instruktioner om afhjælpning på displayet.

#### **Beregnet fremløbstemperatur**

Den temperatur, som varmepumpen beregner, at varmesystemet skal bruge for, at det skal blive rimeligt varmt i huset. Jo koldere det er udenfor, jo højere bliver den beregnede fremløbstemperatur.

#### **Blandingsventil**

En ventil, der blander koldt vand med det varme vand, som forlader varmtvandsbeholderen.

#### **Blæserkonvektor**

En type konvektor, men med en tilskudsventilator, der blæser varme eller køling ud i huset.

#### **Brine**

Frostsikret væske, f.eks. etanol eller glykol blandet med vand, der transporterer varmeenergi fra varmekilden (jorden/undergrunden/søen) til varmepumpen.

#### **Brinesiden**

Brineslanger med evt. borehuller samt fordamperen udgør brinesiden.

#### **Cirkulationspumpe**

Pumpe, som cirkulerer væske i et rørsystem.

#### **COP**

Hvis der står, at en varmepumpe har COP 5, betyder dette, at du kun betaler for en femtedel af dit varmebehov. Det er altså varmepumpens virkningsgrad. Denne måles ud fra forskellige måleværdier, f.eks.: 0 / 35, hvor 0 står for, hvor mange grader den indgående kuldebærer har, og hvor 35 står for, hvor mange grader fremløbstemperaturen holder.

#### **DUT, dimensioneret udetemperatur**

Den dimensionerede udetemperatur afhænger af, hvor man bor. Jo lavere den dimensionerede udetemperatur er, jo lavere værdi skal man vælge ved "valg af varmekurve".

#### **Ekspansionsbeholder**

Beholder med brine eller varmebærervæske har til opgave at regulere trykket i brine- eller varmebærersystemet.

#### **Ekspansionsventil**

Ventil, der sænker kølemediets tryk, hvilket får kølemediets temperatur til at falde.

#### **El-tilskudsvarme**

Det er den el, som f.eks. en el-patron bidrager med på årets absolut koldeste dage for at dække det opvarmningsbehov, som varmepumpen ikke kan dække.

#### **Filtreringstid**

Angiver den tid, middeludetemperaturen beregnes på.

#### **Fordamper**

En varmeveksler, hvor kølemediet fordampes ved at optage varmeenergi fra brinen, der derved nedkøles.

#### **Fremløb**

Den ledning, som transporterer det opvarmede vand fra varmepumpen ud til husets varmesystem (radiatorer/varmeslanger).

#### **Fremløbstemperatur**

Temperaturen på det opvarmede vand, som varmepumpen sender ud i varmesystemet. Jo koldere det er udenfor, jo højere bliver fremløbstemperaturen.

#### **Frikøling**

Den kolde brine fra kollektor/borehul benyttes til at køle huset.

#### **Klimaanlæg**

Klimaanlæg kan også kaldes varme- og/eller kølesystemer. Huset opvarmes eller køles ved hjælp af radiatorer (elementer), slanger i gulvet eller blæserkonvektorer.

#### **Kollektor**

Slange, hvor brinen cirkulerer i et lukket system mellem varmekilden og varmepumpen.

#### **Kompressor**

Komprimerer (sammentrykker) det gasformige kølemedie. Når kølemediet sammentrykkes, stiger trykket og temperaturen.

#### **Kondensator**

Varmevekslere, hvor det varme gasformige kølemedie kondenserer (nedkøles og bliver til væske) og dermed afgiver varmeenergi til husets varmeog varmtvandssystem.

#### **Konvektor**

Fungerer på omtrent samme måde som en radiator, men med den forskel, at luften blæses ud. Dette gør, at man kan anvende konvektoren til enten at opvarme eller afkøle boligen.

#### **Kølemedium**

Medium, der cirkulerer i et lukket kredsløb i varmepumpen, og som skiftevis fordamper og kondenserer som følge af trykforandringer. Ved fordampning optager kølemediet varmeenergi, og ved kondensation afgiver det varmeenergi.

#### **Niveaubeholder**

Delvis gennemsigtig beholder med brine, som har til opgave at regulere trykket i brinesystemet. Når brinetemperaturen stiger eller falder, ændrer trykket i systemet sig og dermed også niveauet i niveaubeholderen.

#### **Niveauovervågning**

Tilbehør, der registrer niveauet i niveaubeholderen og udløser alarm, hvis det bliver for lavt.

#### **Nøddrift**

En position, som man kan vælge med kontakten, hvis der er opstået en fejl, der medfører, at kompressoren ikke kører. Når varmepumpen står i nøddrift, opvarmes huset og/eller det varme vand ved hjælp af en el-patron.

#### **Omskifterventil**

En ventil, der kan sende væske i to forskellige retninger. Det er en omskifterventil, der sikrer, at væske sendes til klimaanlægget, når varmepumpen producerer varme til huset, og til varmtvandsbeholderen, når varmepumpen producerer varmt vand.

#### **Passiv kulde**

Se "Frikøling".

#### **Pressostat**

Trykovervågningen, der udløser alarm og/eller stopper kompressoren, hvis trykket i systemet går ud over de tilladte værdier. En højtrykspressostat udløses, hvis kondenseringstrykket er for højt. En lavtrykspressostat udløses, hvis fordampningstrykket er for lavt.

#### **Radiator**

Et andet ord for element. For at kunne anvendes sammen med METROSA-VER MB F PC skal de være fyldt med vand.

#### **Returløb**

Den ledning, der transporterer det opvarmede vandet tilbage til varmepumpen fra husets varmesystem (radiatorer/varmeslanger).

#### **Returløbstemperatur**

Temperaturen på det vand, der vender tilbage til varmepumpen, efter at have afgivet varmeenergi til radiatorer/varmeslanger.

#### **Rumføler**

En føler, der er placeret indendørs. Denne føler registrerer for varmepumpen, hvor varmt det er indenfor.

#### **Sikkerhedsventil**

En ventil, der åbnes og slipper lidt væske ud, hvis trykket bliver for højt.

#### **Spiralbeholder**

En varmtvandsbeholder med en rørspiral i. Vandet i rørspiral opvarmer vandet i varmtvandsbeholderen.

#### **Tilskudsvarme**

Tilskudsvarme er den varme, der produceres ud over det, kompressoren i din varmepumpe leverer. Tilskudsvarme kan f.eks. være el-patron, el-kassette, gas-/olie-/pille-/fastbrændselsfyr eller fjernvarme.

#### **Udeføler**

En føler, der er placeret udendørs. Denne føler registrerer for varmepumpen, hvor varmt det er udenfor.
# **Varmebærersiden**

Rør til husets klimaanlæg samt kondensatoren udgør varmebærersiden.

# **Varmefaktor**

Mål for, hvor meget varmeenergi varmepumpen afgiver i forhold til den el-energi, den behøver til driften. Et andet ord herfor er COP.

## **Varmekurve**

Varmekurven afgør, hvor meget varme varmepumpen skal producere, bl.a. afhængig af udetemperaturen. Valg af en høj værdi medfører, at varmepumpen skal producere meget varme, når det er koldt udenfor, for at det bliver rimeligt varmt indendørs.

### **Varmeveksler**

Anordning, der overfører varmeenergi fra et medium til et andet uden at blande medierne. Eksempler på forskellige varmevekslere er fordampere og kondensatorer.

# **Varmt brugsvand**

Det vand man f.eks. anvender til brusebad.

## **Virkningsgrad**

Et mål for, hvor effektiv varmepumpen er. Jo højere værdi, jo bedre.

# **7 1 års ekstra garanti**

<span id="page-73-0"></span>Du kan få et års ekstra garanti på dit METRO produkt - fra 2 til 3 år.

# <span id="page-73-1"></span>**Sådan gør du:**

- 1. Klik ind på http://fqr.dk eller scan QR-koden her:
- 2. Indtast produkt- og installationsoplysninger på websiden.
- Så snart vi har behandlet dine oplysninger, modtager du 3. en mail, der bekræfter din ekstra garanti.

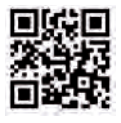

# <span id="page-73-2"></span>**METRO THERM garantibestemmelser**

# **Kære kunde**

METRO THERM producerer og leverer gennemkontrollerede kvalitetsprodukter, som det kræver autorisation at installere og servicere. Ansvar for dimensionering, levering, opsætning og idriftsættelse påhviler således installatøren, og vi henviser derfor til alle landets autoriserede VVS- og elinstallatører angående montering, brug og evt. reklamationsbehandling.

Skulle der vise sig materiale- eller fabrikationsfejl, gælder en række bestemmelser for garanti og reparation, som kan læses i nedenstående:

# **Garanti**

METRO THERM yder 2 års garanti på alle produkter fra dokumenteret leveringsdato.

For beholdere: METRO THERM yder 5 års garanti mod indefra kommende gennemtæring af den indvendige beholder. I tilfælde af indefra kommende tæring foretager METRO THERM vederlagsfri reparation eller omlevering efter METRO THERMs eget valg.

For varmepumper: METRO THERM yder 5 års garanti mod indefra kommende funktionsfejl. I tilfælde af indefra kommende funktionsfejl foretager METRO THERM vederlagsfri reparation eller omlevering efter METRO THERMs eget valg.

# **Ovenstående bestemmelser gælder KUN, hvis følgende er opfyldt:**

■ Installatøren har kontaktet METRO THERM inden reparation eller udskiftning blev påbegyndt, og der er indgået skriftlig aftale om reparationens omfang.

- Installatøren har oplyst fabrikationsnummer ved henvendelse til METRO **THERM**
- Installatøren sender kopi af faktura for køb eller installation samt den defekte produktdel tilMETRO THERM senest 10 dage efter udskiftning/reparation.
- Installatøren sender kopi af faktura for køb eller installation samt den defekte produktdel til METRO THERM efter udskiftning/reparation.

### **Garantien dækker IKKE:**

- Almindelig service- og vedligeholdelsesarbejder.
- Erstatning eller omkostninger for andre ting end de ovennævnte eller for personskade forårsaget af eventuelle defekter ved Produktet.
- Udskiftning af almindelige sliddele, som følge af naturligt slid.
- Hvis Produktet har været tilsluttet en anden temperatur, spænding eller tryk end det, der er anført på mærkepladen.
- Hvis skaden skyldes frost-, lyn- eller tørkogningsskader eller ødelæggelse som følge af kalk eller overtryk.
- Hvis der har været foretaget reparation eller andre indgreb i Produktet ud over alm. forskriftsmæssig tilslutning, og reparationen er årsagen til skaden.
- Tilkalkning af fjernvarmeveksler og højeffektbeholder, da kalk ofte skyldes forkert indstilling eller brug af Produktet.
- Skader forårsaget af sivende vand og skjulte vandinstallationer.
- Skader forårsaget under transport. Disse skal anmeldes til transportfirmaet.
- Forhøjede eller ekstra omkostninger i forbindelse med reparation eller udskiftning foretaget i weekender, på helligdage eller uden for normal arbejdstid.
- Skader på grund af manglende vedligeholdelse eller eftersyn af Produktet. For jordvarmepumper og luft/vand varmepumper dækker garantien ikke, hvis der ikke har været foretaget årligt lovpligtigt eftersyn af produktet. Dokumentation for lovpligtigt eftersyn skal til enhver tid kunne dokumenteres.
- Hvis Produktet er placeret, så det ikke umiddelbart kan serviceres. Er Produktet placeret svært tilgængeligt, frasiger METRO THERM sig enhver forpligtelse i forhold til ekstra udgifter, dette kan forårsage.
- Hvis Produktet ikke er installeret efter gældende forskrifter, jf. monterings- og brugsanvisning til det pågældende Produkt.

De til enhver tid gældende garantibestemmelser kan læses på www.metrotherm.dk. Her ses også vores ledelsessystemcertifikater efter DS/EN ISO 9001, DS/EN ISO 14001 og DS/OHSAS 18001.

Opdateret juni 2017.

# **Overensstemmelseserklæring**

Overensstemmelseserklæring kan ses på vores hjemmeside: www.METRO-THERM.dk

# **Stikordsregister 7**

#### **A**

Afvigelse af ønsket temperatur, [64](#page-63-0) Alarm, [64](#page-63-1) Anlæggets data, [4](#page-3-0)

#### **B**

Betjening, [14](#page-13-0) Bladre mellem vinduer, [15](#page-14-0)

#### **D**

Display, [11](#page-10-0) Displayenhed, [11](#page-10-1) Display, [11](#page-10-0) Håndhiul, [12](#page-11-0) Kontakt, [12](#page-11-1) OK-knap, [12](#page-11-2) Statuslampe, [12](#page-11-3) Tilbage-knap, [12](#page-11-4)

#### **E**

El-forbrug, [18](#page-17-0)

#### **F**

Fejlsøgning, [65](#page-64-0) Få information, [41](#page-40-0)

#### **G**

Garanti, 1 års ekstra garanti, [74](#page-73-0) Sådan gør du, [74](#page-73-1) Garantibestemmelser, METRO THERM, [74](#page-73-2)

#### **H**

Hjælpemenu, [16](#page-15-0) Håndhiul, [12](#page-11-0) Håndtering af alarm, [64](#page-63-2)

#### **I**

Indstilling af en værdi, [15](#page-14-1) Indstilling af indeklimaet, [21](#page-20-0) Indstilling af varmtvandskapaciteten, [36](#page-35-0)

#### **K**

Komfortforstyrrelse Alarm, [64](#page-63-1) Fejlsøgning, [65](#page-64-0) Håndtering af alarm, [64](#page-63-2) Kun el-tilskudsvarme, [67](#page-66-0) Kontakt, [12](#page-11-1)

Kontakt med METROSAVER MB F PC, [11](#page-10-2) Displayenhed, [11](#page-10-1) Menusystem, [13](#page-12-0) Kun el-tilskudsvarme, [67](#page-66-0)

#### **M**

Menusystem, [13](#page-12-0) Betiening, [14](#page-13-0) Bladre mellem vinduer, [15](#page-14-0) Hjælpemenu, [16](#page-15-0) Indstilling af en værdi, [15](#page-14-1) Valg af alternativ, [14](#page-13-1) Valg af menu, [14](#page-13-2) METROSAVER MB F PC – Et godt valg, [8](#page-7-0) METROSAVER MB F PC – til tjeneste for dig, [21](#page-20-1) Få information, [41](#page-40-0) Indstilling af indeklimaet, [21](#page-20-0) Indstilling af varmtvandskapaciteten, [36](#page-35-0) Tilpasning af varmepumpen, [44](#page-43-0)

#### **O**

OK-knap, [12](#page-11-2) Ordliste, [69](#page-68-0)

#### **R**

Regelmæssige eftersyn, [17](#page-16-0)

#### **S**

Serienummer, [6](#page-5-0) Sparetip, [18](#page-17-1) El-forbrug, [18](#page-17-0) Statuslampe, [12](#page-11-3)

#### **T**

Tekniske oplysninger, [68](#page-67-0) Tilbage-knap, [12](#page-11-4) Tilpasning af varmepumpen, [44](#page-43-0)

#### **V**

Valg af alternativ, [14](#page-13-1) Valg af menu, [14](#page-13-2) Varmepumpen – husets hjerte, [9](#page-8-0) Varmepumpens funktion, [10](#page-9-0) Vedligeholdelse af METROSAVER MB F PC, [17](#page-16-1) Regelmæssige eftersyn, [17](#page-16-0) Sparetip, [18](#page-17-1)

Vigtig information, [4](#page-3-1) Anlæggets data, [4](#page-3-0) METROSAVER MB F PC – Et godt valg, [8](#page-7-0) Serienummer, [6](#page-5-0)

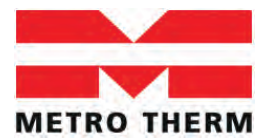

METRO THERM A/S RUNDINSVEJ 55 3200 HELSINGE INFO@METROTHERM.DK WWW.METROTHERM.DK

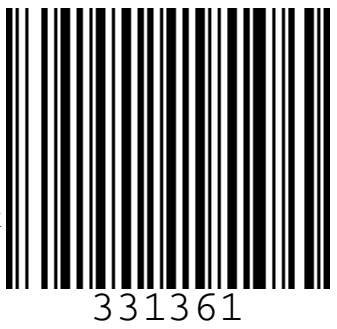